# **คู่มือผู้ใช้จอภาพ Dell E2318H Dell E2318HN Dell E2318HX Dell E2318HR**

รุ่นตามข้อบังคับ: E2318Hf / E2318HNf

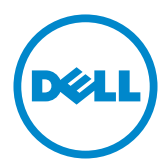

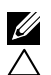

 $\mathscr{U}$  หมายเหตุ: หมายเหตุ เป็นการระบุถึงข้อมูลสาคัญที่ช่วยให้คุณใช้งานคอมพิวเตอร์ใด้ดียิ่งขึ้น

ขอควรระวัง: ขอควรระว*ั*ง เป็นการระบุถึงความเสียหายที่อาจเกิดขึ้นกับอารดแวร หรือ **้ดไยาหญูสจาอ่ีทลูมอ้ข ำคมาติตับิฏป่มไกาห าแนะนำา**

 $\bigwedge$ ุ คำเตือน: คำเตือน เป็นการระบุให**้เห็นถึงความเป็น**ใปใด**้ที่อาจเกิดความเสียหายต**่อ **นิส์ยพัรท ยากงา่รอ่ตบ็จเดาบราก ติวีชยีสเรากอืรห**

#### **ข้ อมูลในเอกสารน้ ีอาจเปล่ ียนแปลงได้ โดยไม่ ต้ องแจ้ งให้ ทราบ**

#### **©** 2017 - 2020 **Dell Inc. สงวนลิขสิทธ์ ิ**

ข้อมูลในเอกสารฉบับนี้อาจเปลี่ยนแปลงใด้โดยใม่ต้องแจ้งให้ทราบ ห้ามทำซ้าเอกสารเหล่านี้ในลักษณะใดๆ ก็ตามโดยไม่ได้รับอนุญาตเป็นลายลักษณ์อักษรจาก Dell Inc. โดยเด็ดขาด

เคร่ืองหมายการค้าท่ีใช้ในเน้ือหาน้ี: Dell™ และโลโก้ DELL เป็นเคร่ืองหมายการค้าของ Dell Inc.; Microsoft®, Windows®, และโลโก้ปุ่มสตาร์ท Windows เป็นเคร่ืองหมายการค้าหรือเคร่ืองหมายการค้า จดทะเบียนของ Microsoft Corporation ในสหรัฐอเมริกาและ/หรือประเทศอ่ืนๆ

อาจมีการใช้เคร่ืองหมายการค้าและช่ือการค้าอ่ืนในเอกสารฉบับน้ีเพ่ืออ้างถึงบริษัทท่ีเป็นเจ้าของเคร่ืองหมาย และช่ือหรือผลิตภัณฑ์ของบริษัทเหล่าน้ี Dell Inc. ขอประกาศว่าเราไม่มีความสนใจในเคร่ืองหมายการค้าและ ช่ือทางการค้าของบริษัทอ่ืน นอกจากของบริษัทเอง

#### 2020 – 12 Rev. A04

# **สารบัญ**

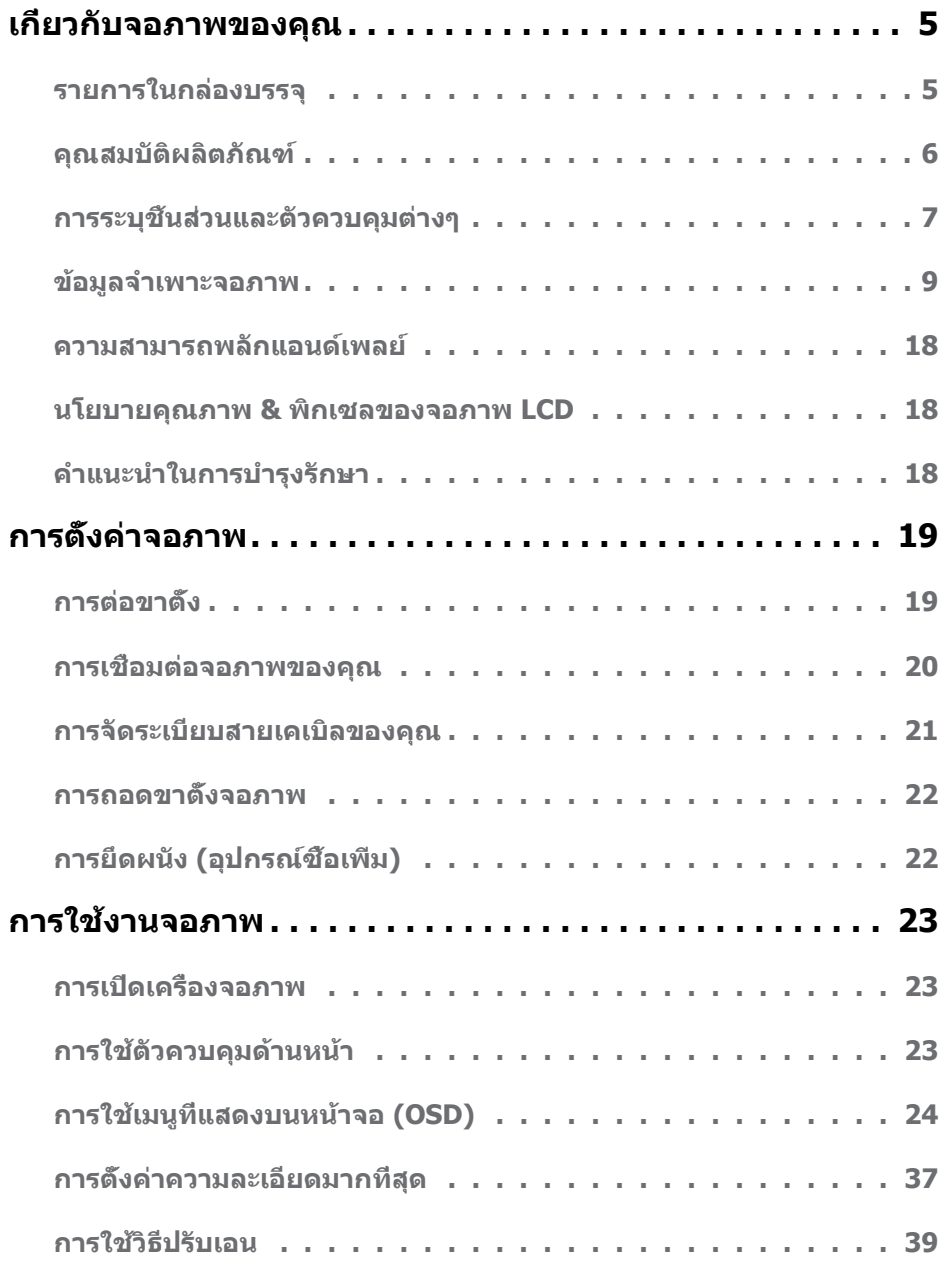

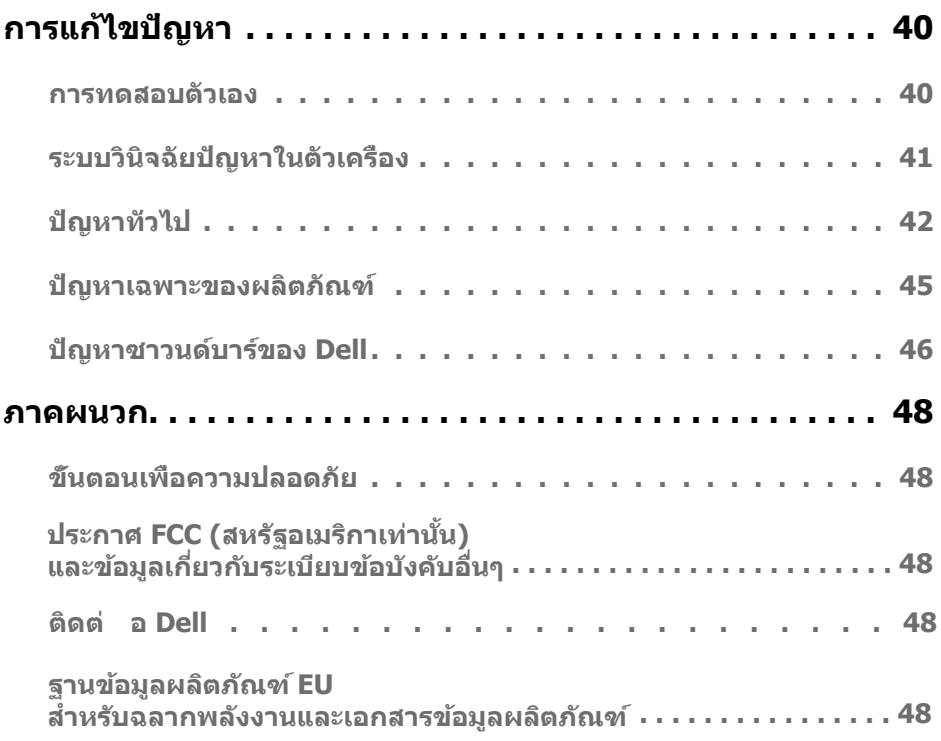

# <span id="page-4-0"></span>**เกี่ยวกับจอภาพของคุณ**

## **รายการในกล่องบรรจุ**

จอภาพของคุณลงมอบมาพร้อมกับองค์ประกอบต่างๆ ดังแสดงด้านล่าง ตรวจดูให้แน่ใจว่าคุณใด ร*ั*บชันส่วนท<sub>ั้</sub>งหมดครบถวน และ <u>[Contact Dell](#page-47-1)</u> ถ่ามีรายการใดหายใป

**หมายเหตุ:** บางรายการอาจเปนอุปกรณ์ซ้อเพิ่ม และใม่ใดส่งมอบมาพร้อมกับจอภาพของคุณ คุณสมบตหรอสอบางชนด อาจใม่มั่ในบางประเทศ

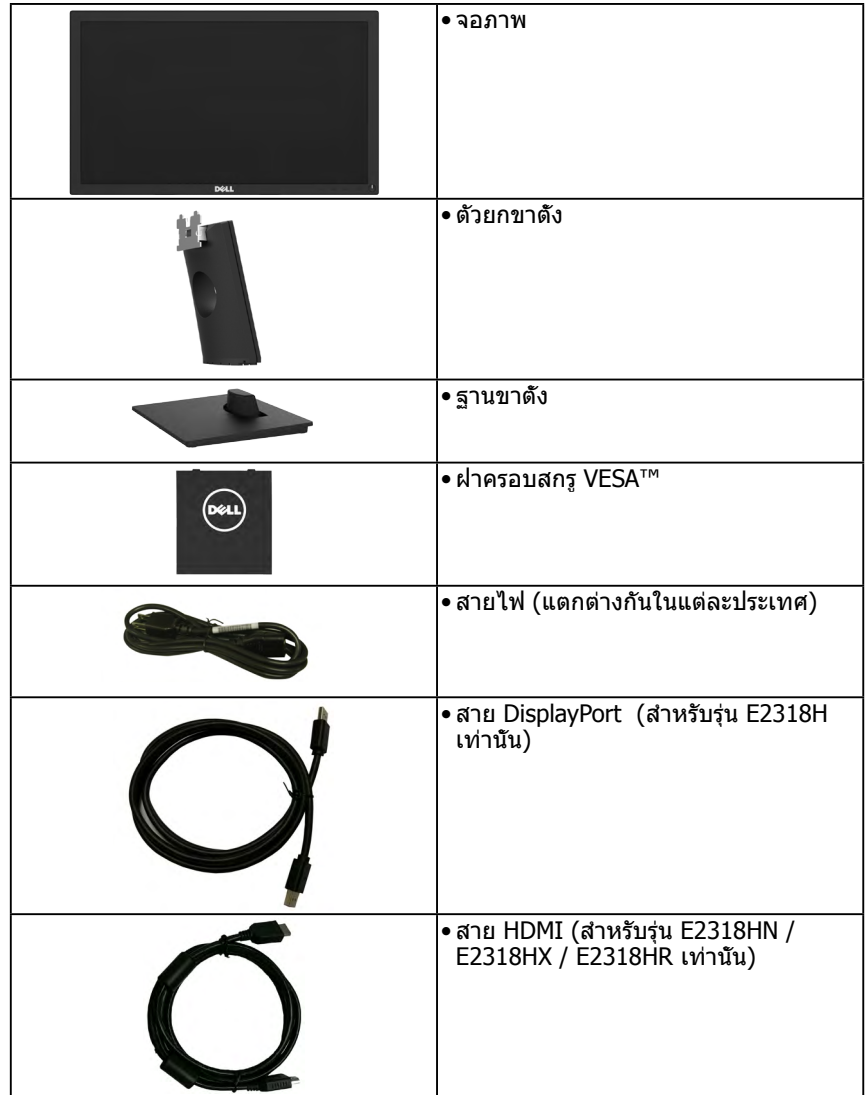

<span id="page-5-0"></span>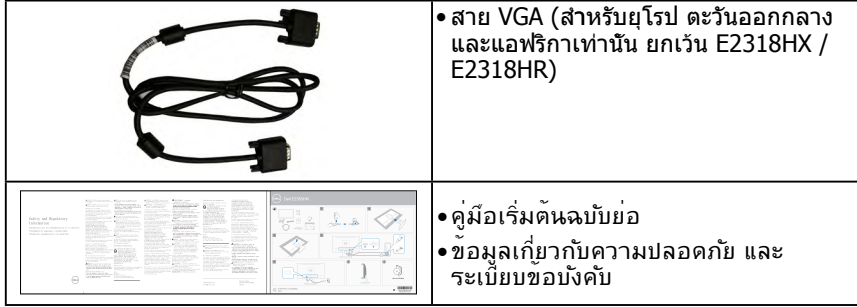

## คณสมบัติผลิตภัณฑ์

จอแสดงผลแบบแบน Dell E2318H / E2318HN / E2318HX / E2318HR เป็นจอแสดงผลผลึก ิ คริสตัลเหลว แบบแอกทีฟแมทริกซ์ ที่ใช้ทราบซิสเตอร์ฟิล์มแบบบาง และไฟพืบหลัง I FD คณสมบัติ ของจอภาพ ประกอบด้วย:

- E2318H / E2318HN / E2318HX / E2318HR: ขนาดภาพที่สามารถดได้ตามแนวทแยงมม 58.42 ซม. (23.0 นิว), ความละเอียด 1920 x 1080 บวกการสนับสนุนการแสดงผลที่ความ ่ละเลียดต่ากา่าแบบแต็๊บหบ้าจล
- ความสามารถในการปรับความเอียง
- ขาดังที่สามารถถอดได้ และรูยึดที่ตรงตามมาตรฐานสมาคมมาตรฐานวิดีโออิเล็กทรอนิกส์ (VESA) 100 มม. เพื่อเป็นทางเลือกหลายๆ วิธีในการยึดจอภาพให้เลือกใช้
- ความสามารถพลักแอนด์เพลย์ ถ้าระบบของคณสนับสนน
- คารปรับแต่งที่แสดงบนหน้าจอ (OSD) สำหรับการตั้งค่าและการปรับหน้าจอที่ง่าย
- คณสมบัติตามเกณฑ์ของ ENERGY STAR
- ช่องล็อคบิรภ์ย
- ความสามารถในการจัดการทรัพย์สิน
- ลงทะเบียน EPEAT ในกรณีที่เกี่ยวข้องแล้ว การลงทะเบียน EPEAT นั้นแตกต่างกันไปในแต่ละประเทศ ดู **www.epeat.net** สำหรับสถานะการลงทะเบียนตามประเทศ
- CECP (สำหรับจีน)
- $\bullet$  คณสมบัติที่สอดคล้องกับ RoHS
- $\bullet$  จอแสดงผลที่ผ่านการรับรองจาก TCO
- ่ บาตรวัดพลังงาบ แสดงระดับพลังงาบที่จอภาพใช้แบบเรียลไทบ์
- สบายตาด้วยหน้าจอปราศจากการกระพริบ
- การได้รับผลกระทบจากแสงสีฟ้าที่ปล่อยออกมาจากหน้าจอเป็นเวลานาน ๆ อาจทำให้ดวงตาเสีย หาย รวมถึง อาการตาล้า และอาการตาล้าจากการใช้คอมพิวเตอร์ คณสมุบัติ ComfortView ได้ รับการออกแบบมาเพื่อลดปริมาณแสงสีฟ้าที่ปล่อยออกจากหน้าจอ

# <span id="page-6-0"></span>**การระบุชิ้นส่วนและตัวควบคุมต่างๆ**

### <span id="page-6-1"></span>**มุมมองด้านหน้า**

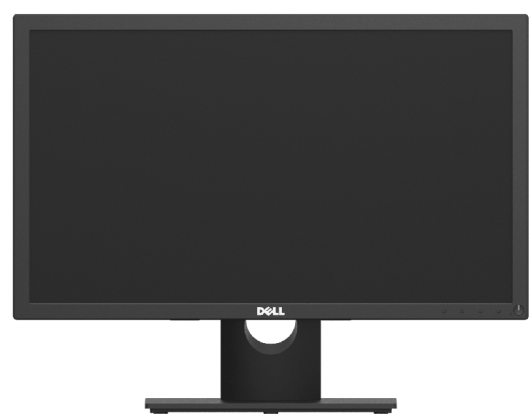

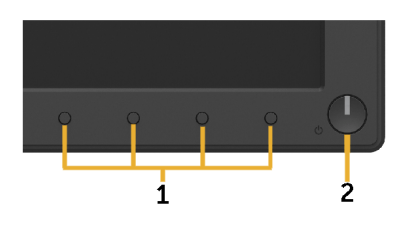

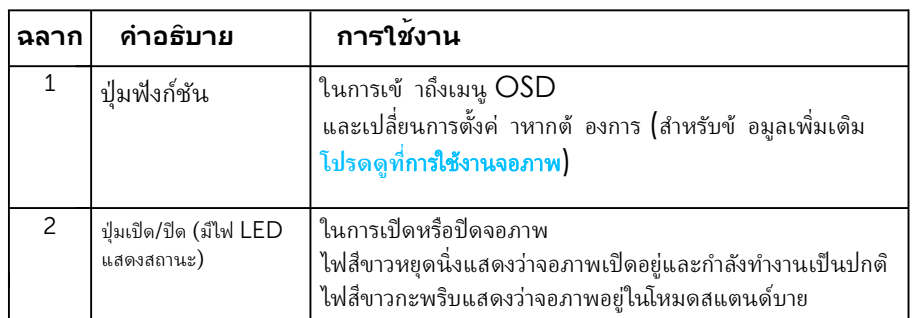

### **มุมมองด้านหลัง**

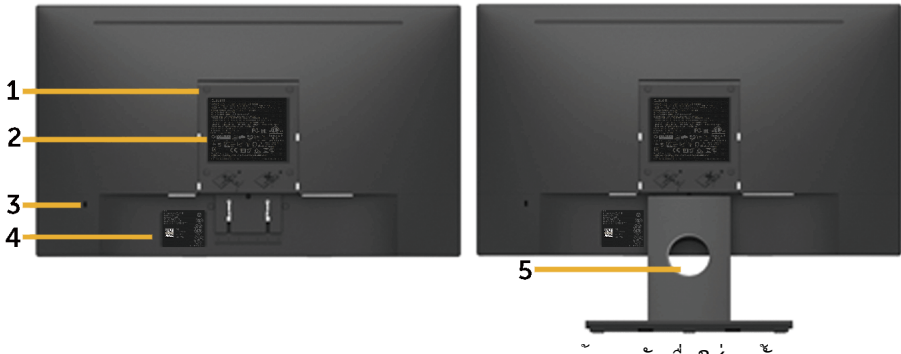

มุมมองด้านหลังเมื่อใส่ขาตั้งจอภาพ

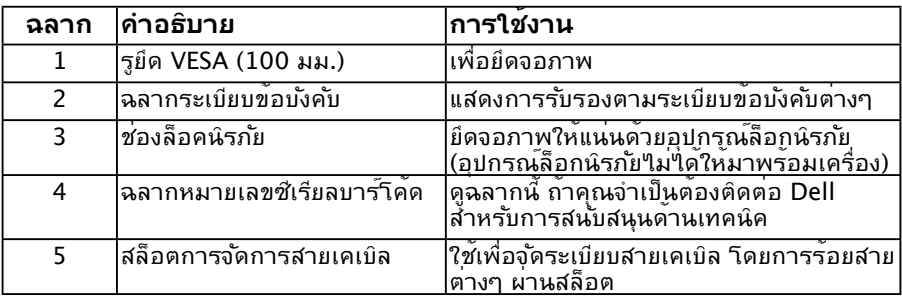

## **มุมมองด้านข้าง**

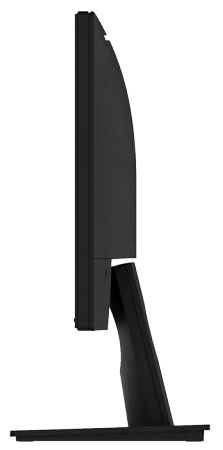

### ด้านขวา **มุมมองด้านล่าง E2318H:**

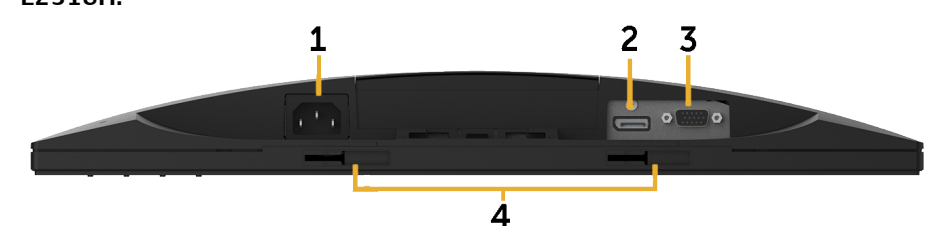

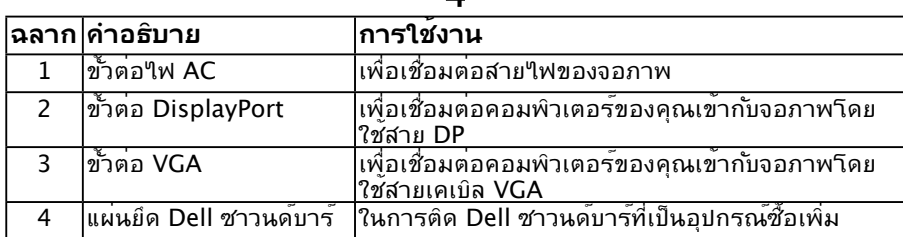

<span id="page-8-0"></span>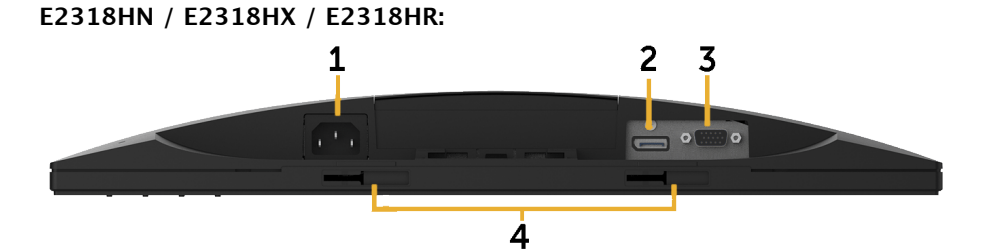

<span id="page-8-1"></span>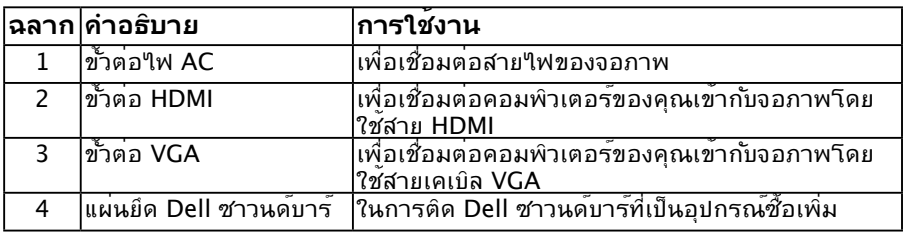

# **ข้อมูลจำ เพาะจอภาพ**

# **ข้อมูลจำ เพาะจอแสดงผลแบบแบน**

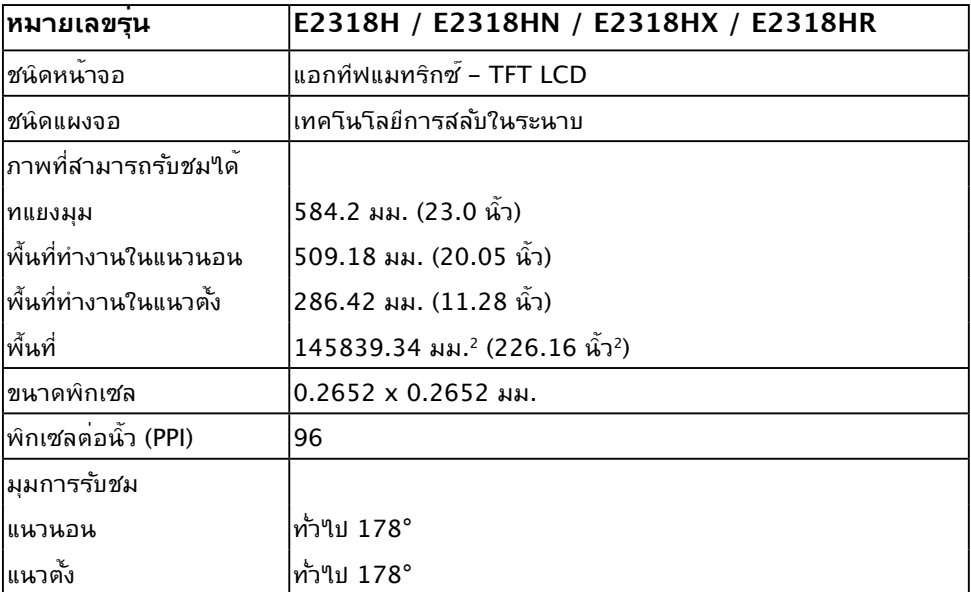

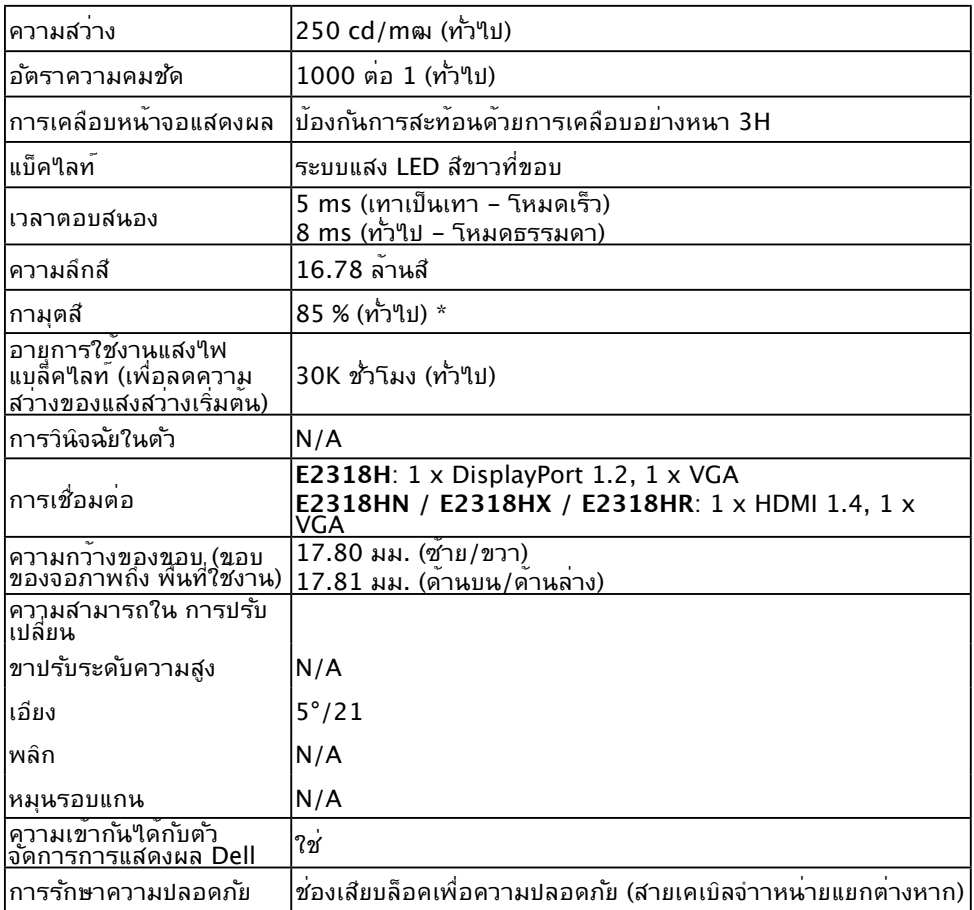

 $\,^{\ast}$  E2318H / E2318HN / E2318HX / E2318HR ขอบเขตสี (ท่าไป) เป็นไปตามมาตรฐานการ ทดสอบ CIE1976 (85 %) และ CIE1931 (72 %)

#### $\overline{a}$ **ข้อมูลจำ เพาะเกี่ยวกับความละเอียด**

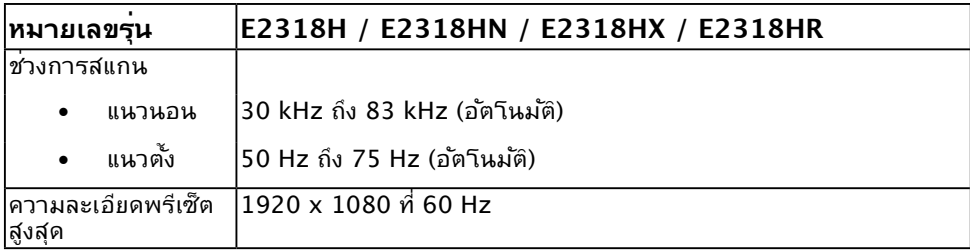

# **ข้อมูลจำาเพาะเกี่ยวกับความละเอียด**

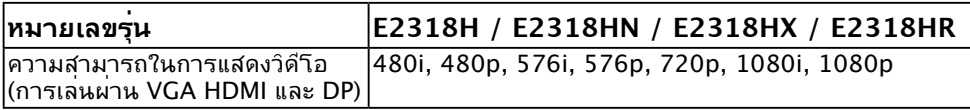

### **โหมดการแสดงผลพรีเซ็ต**

ตารางต่อไปนี้แสดงถึงโหมดพรีเซ็ตซึ่ง Dell รับประกันถึงขนาดภาพและจุดศูนย์กลาง:

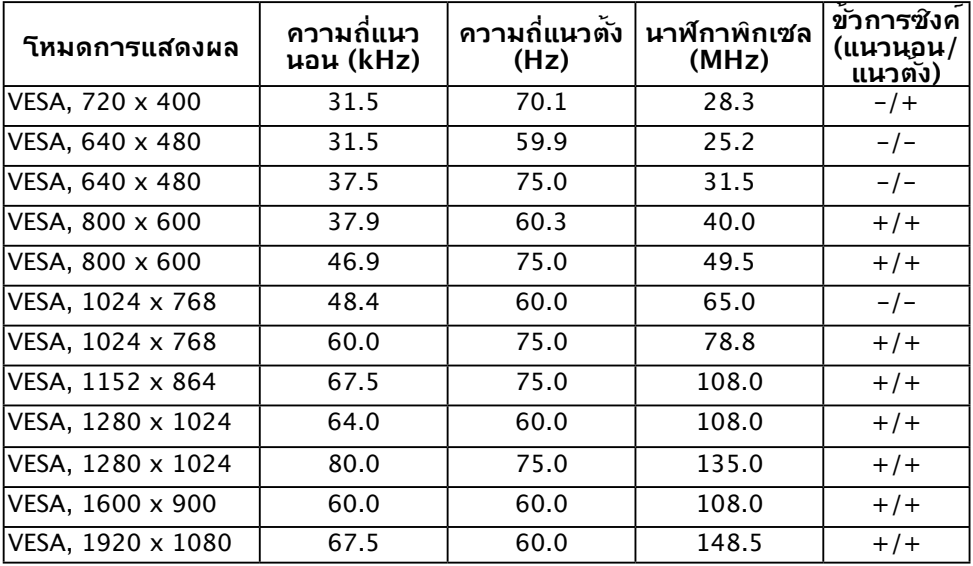

# **ข้อมูลจำาเพาะเกี่ยวกับไฟฟ้า**

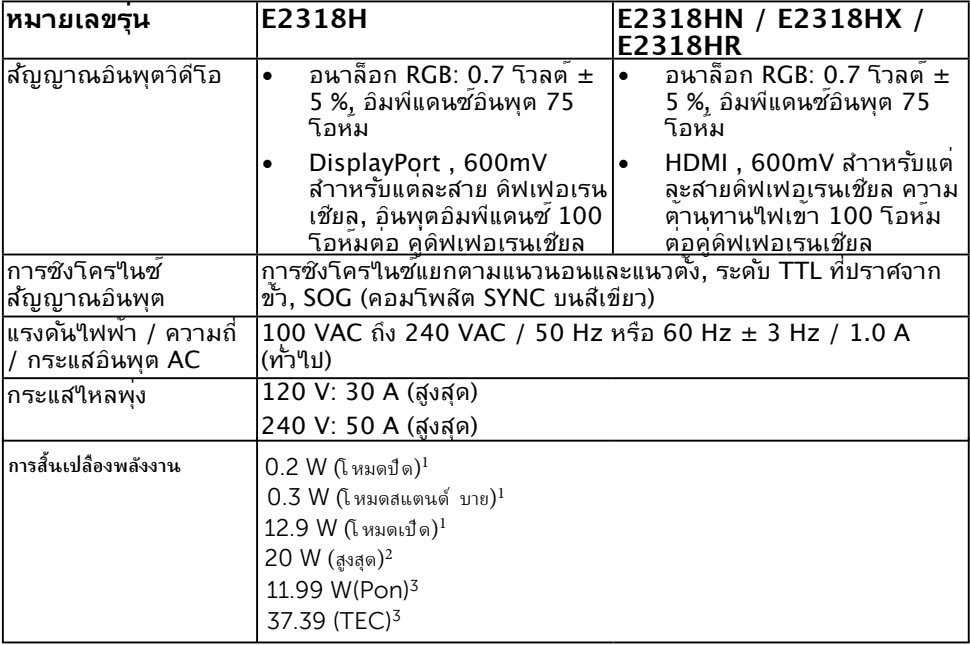

**1** ตามทระบไวใน **} EU 2019/2021 and EU 2019/2013**

**2** การตงคาความสวางและความคมชดสงสด **~**

**3 Pon:** การใชพลงงานของโหมดเปดตามทกําหนดไวใน **} Energy Star** เวอรชน **8.0 TEC:** การใชพลงงานทงหมดในหนวย **~ kWh** ตามทกําหนดไวใน **} Energy Star** เวอรชน **8.0**

เอกสารฉบับนี้เป็นเอกสารที่ให้ข้อมลเท่านั้น และ เป็ นข้อมลจากการทำงานในห้องปฏิบัติการ ผลิตภัณฑ์ ึ ของท่านอาจทำงานได้แตกต่างออกไป ขึ้นอยู่ก ับ ซอฟต์ แวร์ ส่วนประกอบ และอุปกรณ์ ต่อพ่วงที่สั่งซื ้อ และไม่ถือเป็ ้นหน้าที่ที่จะต้องอัพเดตข้อมูลดังกล่าว ดังนั

นลกค้าจึงไม่ควรนำข้อมลนี ้ไปใช้ในการ ตัดสินใจเกี่ยวกับค่าความต้านทานไฟฟ้าหรือค่า อื่นๆ

ไม่มีการรับประกันความถูกต้องหรือความสมบูรณ์ ของข้อมูลไม่ว่าจะโดยแจ้งหรือโดยนัย

**หมายเหตุ: จอแสดงผลนี้ผ่านการรับรอง ENERGY STAR**

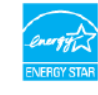

ผลิตภัณฑ์ นี ้มีคุณสมบัติตามข้ อกำหนดของ ENERGY STAR เมื่อทำงานที่การตั ้งค่าเริ่มต้ น ของโรงงาน ซึ่งสามารถก้ ูคืนได้ โดยใช้ ฟ้ งก์ ชัน "รีเซ็ตเป็ นค่าจากโรงงาน" ในเมนู OSD การเปลี่ยน การตั้งค่าเริ่มต้ นของโรงงานหรือเปิ ดใช้ งานฟี เจอร์ อื่นอาจเพิ่มปริมาณการใช้ พลังงาน ซึ่งอาจสูงเกิน ขีดจำกัดที่ ENERGY STAR ระบุไว้

## **คุณลักษณะทางกายภาพ**

ตารางต่อไปนี้แสดงถึงคุณลักษณะทางกายภาพของจอภาพ:

<span id="page-12-0"></span>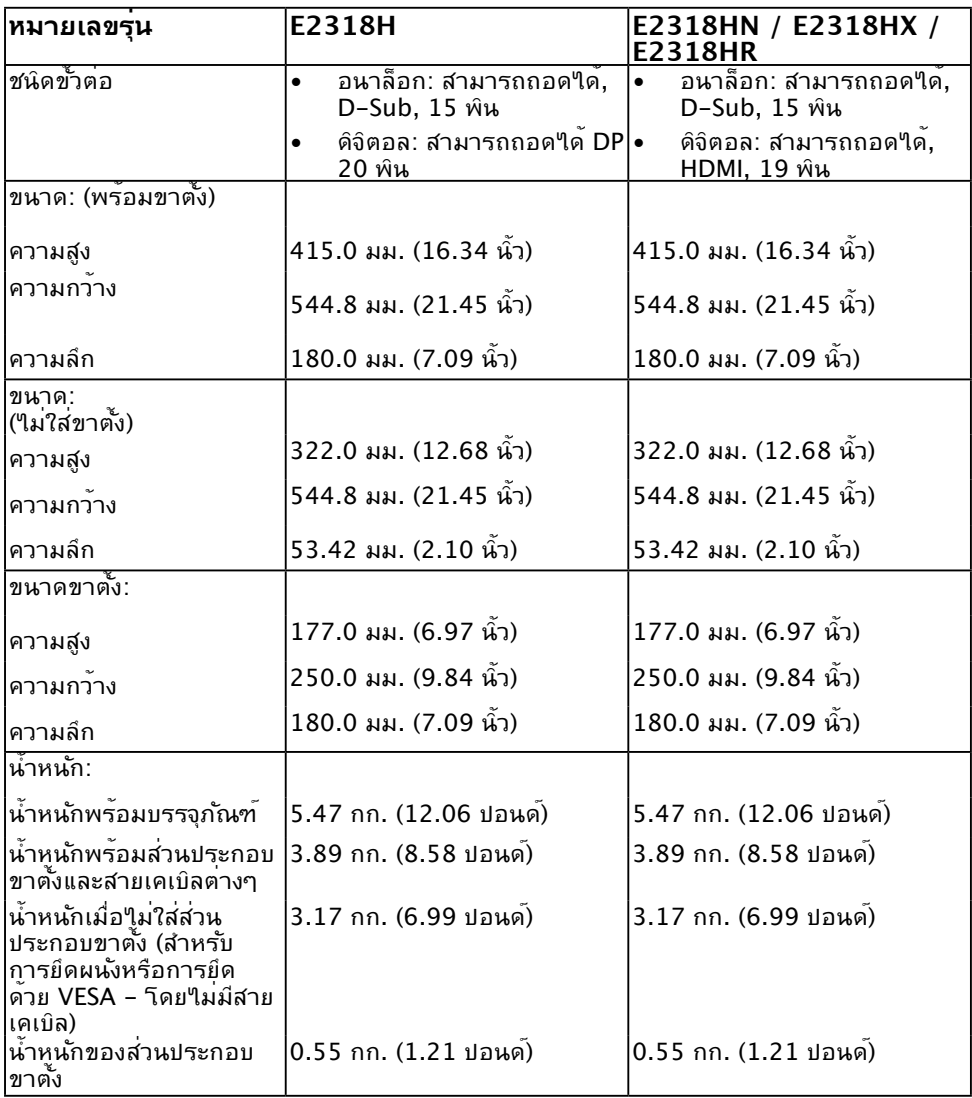

# **คุณลักษณะเกี่ยวกับสิ่งแวดล้อม**

ตารางต่อใปนแสดงถงเงื่อนใขดานสิ่งแวดลอมสำหรับจอภาพของคุณ:

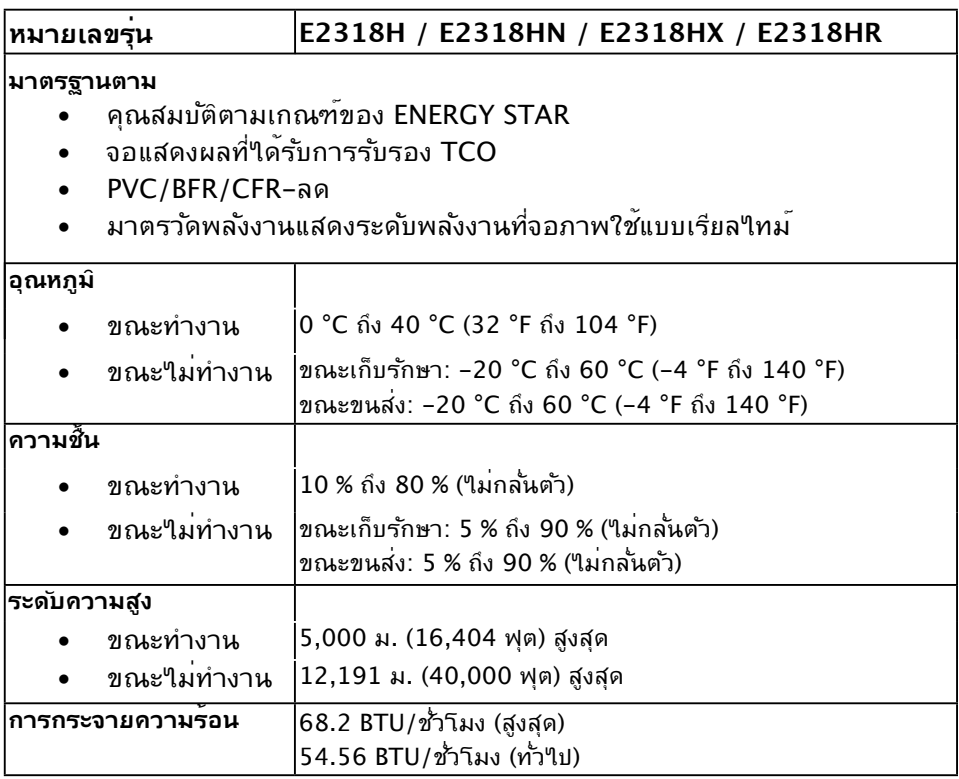

### **การกำ หนดพิน ขั้วต่อ VGA**

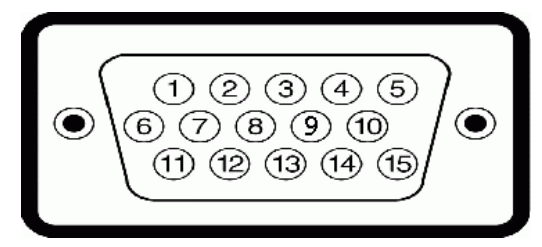

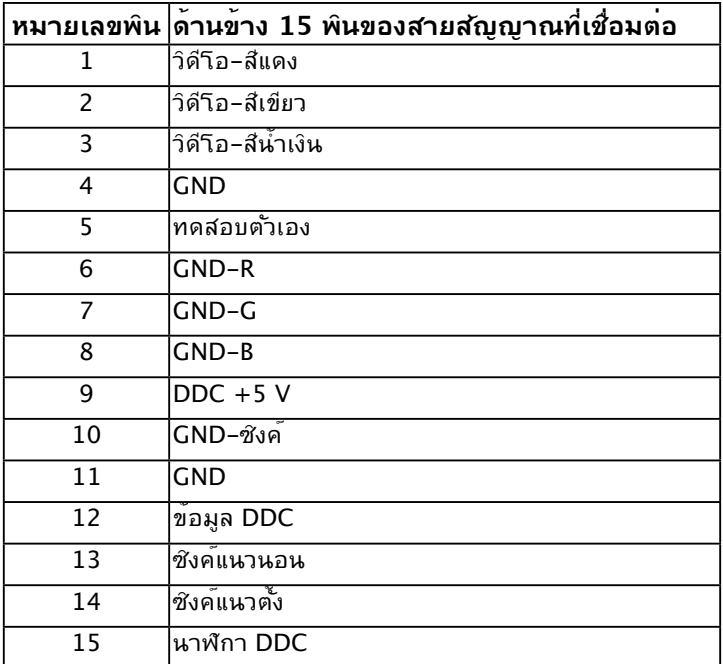

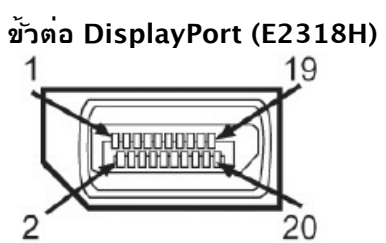

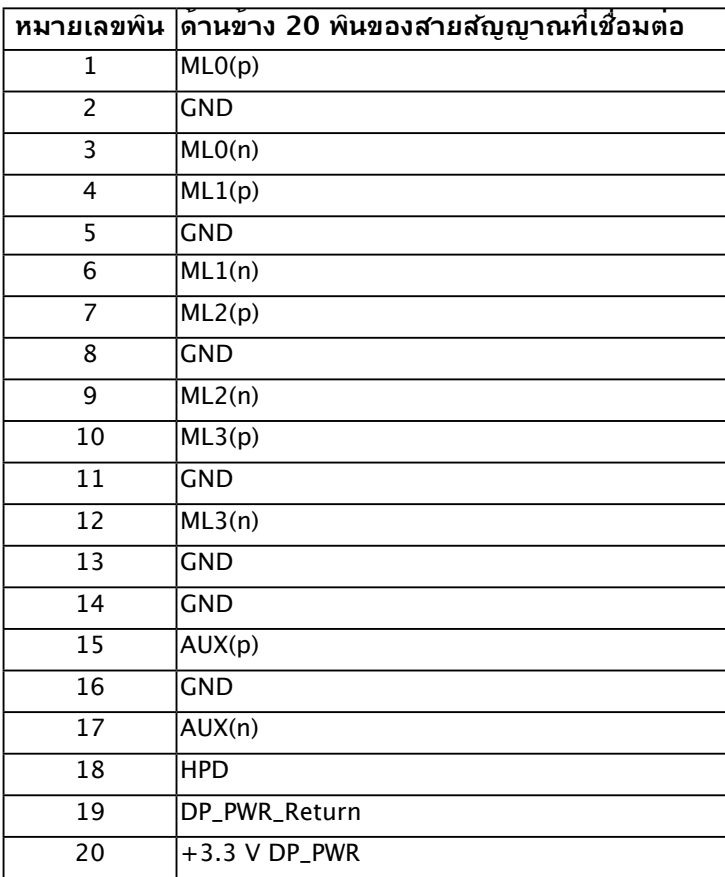

### **ขั้วต่อ HDMI (E2318HN / E2318HX / E2318HR)**

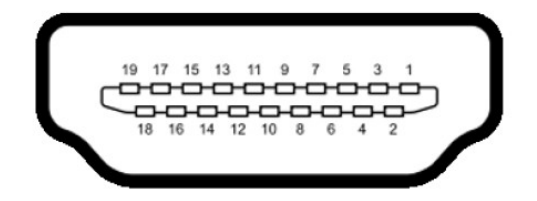

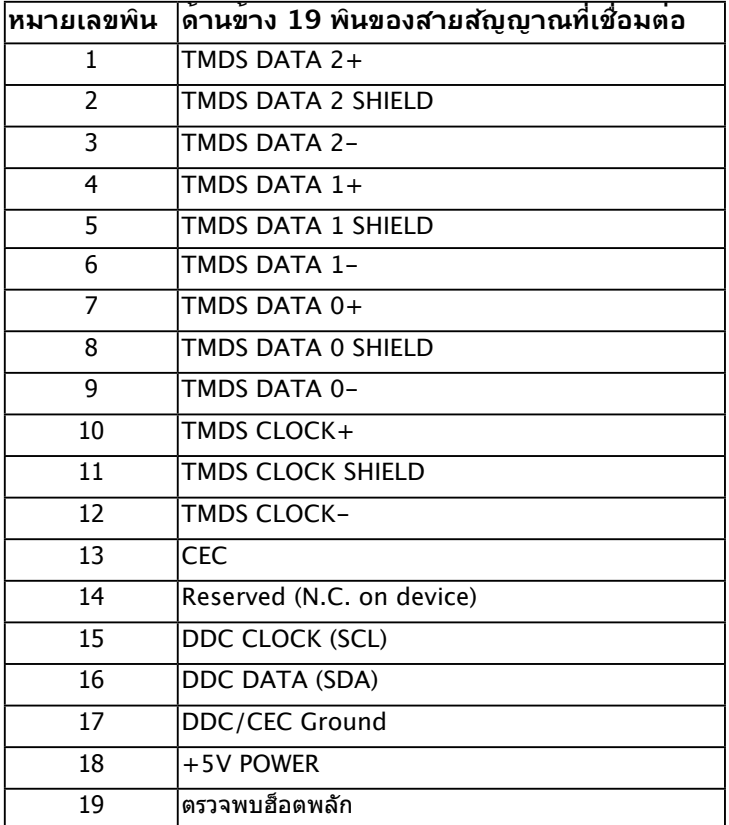

## <span id="page-17-0"></span>**ความสามารถพลักแอนด์เพลย์**

คุณสามารถติดตั้งจอภาพในระบบที่มีคุณสมบัติพลักแอนด์เพลย์ จอภาพจะให้ข้อมูลการระบุจอแส ดงผลแบบขยาย (EDID) แก่คอมพิวเตอร์โดยอัตโนมัติ โดยใช้โปรโตคอลแชนเนลข้อมูลการแสดง ผล (DDC) เพื่อที่ระบบสามารถกำ หนดค่าด้วยตัวเอง และปรับการตั้งค่าต่างๆ ของจอภาพได้อย่าง เหมาะสมที่สุด การติดตั้งจอภาพส่วนมากเป็นระบบอัตโนมัติ คุณสามารถเลือกการตั้งค่าที่แตก ต่างได้ ถ้าต้องการ

## **นโยบายคุณภาพ & พิกเซลของจอภาพ LCD**

ระหว่างกระบวนการผลิตจอภาพ LCD, ไม่ใช่เรื่องผิดปกติที่จะมีหนึ่งหรือหลายพิกเซล ที่จะหยุด คงที่ในสถานะที่ไม่มีการเปลี่ยนแปลง ผลลัพธ์ที่มองเห็น คือพิกเซลคงที่ซึ่งปรากฏเป็นจุดเล็กๆ ที่ มืดสนิท หรือจุดที่มีสีผิดพลาดสว่างขึ้นมา เมื่อพิกเซลสว่างตลอดเวลา เรียกว่า "จุดสว่าง" เมื่อ พิกเซลเป็นสีดำ ตลอดเวลา เรียกว่า "จุดมืด"

ในเกือบทุกกรณี พิกเซลคงที่เหล่านี้มองเห็นได้ยาก และไม่ทำ ให้คุณภาพหรือความสามารถใน การใช้งานของจอแสดงผลเสียไป จอแสดงผลที่มีพิกเซลค้างคงที่จำ นวน 1 ถึง 5 พิกเซลถือว่าปกติ ู่และอยู่ภายในมาตรฐานที่สามารถแข่งขันใด สำหรับข้อมูลเพิ่มเติม ดูใชต์สนับสนุนของ Dell ที่: <http://www.dell.com/support/monitors>

## **คำ แนะนำ ในการบำ รุงรักษา**

#### **การดูแลจอภาพของคุณ**

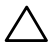

**ข้อควรระวัง: อ่านและทำ ตามขั้นตอนเพื่อความปลอดภัย ก่อนที่จะทำ ความ สะอาดจอภาพ** 

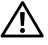

**คำ เตือน: ก่อนที่จะทำ ความสะอาดจอภาพ ให้ถอดปลั๊กไฟของจอภาพออกจาก เต้าเสียบไฟฟ้าก่อน** 

ี่ สำหรับหลักปฏิบัติที่ดีที่สุด ให้ปฏิบัติตามขั้นตอนในรายการด้านล่าง ในขณะที่แกะหีบห่อ ทำความ สะอาด หรือจัดการกับจอภาพของคุณ:

- ในการทำความสะอาดหน้าจอที่มีการบ้องกันใฟฟ้าสถิต ให้ใช้ผ้านุ่มที่สะอาด ชบน้ำพอ หมาดๆ เช็ดเบาๆ ถ้าเป็นใปใด้ ให้ใช้กระดาษทำความสะอาดหน้าจอแบบพิเศษ หรือ ี่สารละลายที่เหมาะสมสำหรับสารเคลือบป้องกันใฟพ้าสถิต อย่าใช้เบนชิน แอมโมเนีย สาร ทำ ความสะอาดที่มีฤทธิ์กัดกร่อน หรืออากาศอัด
- ใช้ผ้าชบน้ำสะอาดหมาดๆ เพื่อทำความสะอาดพลาสติก หลีกเลี่ยงการใช้ผงซักฟอกทกชนิด เนื่องจากผงซักฟอกจะทิ้งคราบไว้บนพลาสติก
- ถ้าคุณสังเกตเห็นผงสีขาวเมื่อคุณแกะกล่องจอภาพ ให้ใช้ผ้าเช็ดออก ผงสีขาวนี้เกิดขึ้น ระหว่างการขนส่งจอภาพ
- จัดการจอภาพด้วยความระมัดระวัง เนื่องจากจอภาพที่มีสีเข้มอาจเป็นรอย และแสดงเนื้อสี ขาวให้เห็นง่ายกว่าจอภาพที่มีสีอ่อน
- เพื่อรักษาคุณภาพบนจอภาพของคุณให้ดีที่สุด ให้ใช้สกรีนเซฟเวอร์ที่มีการเปลี่ยนแปลง ็ตลอดเวลา และปิดจอภาพเมื่อใม่ใด้ใช้งาน

# <span id="page-18-0"></span>**การตั้งค่าจอภาพ**

## **การต่อขาตั้ง**

**หมายเหตุ:** ฐานขาตั้งไม่ได้ต่ออยู่ เมื่อจอภาพถูกส่งมอบจากโรงงาน

**1.** ประกอบตัวยกขาตั้งเข้ากับฐานขาตั้ง

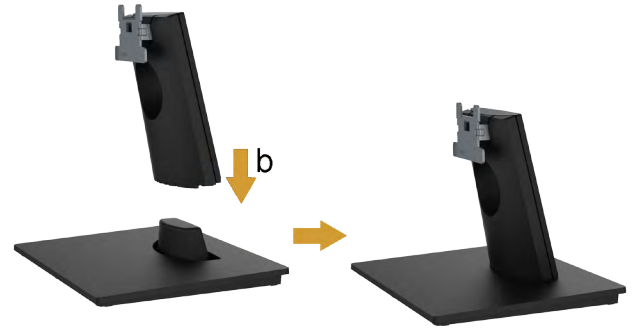

- a. วางฐานขาตั้งจอภาพบนพื้นโต๊ะที่มั่นคง
- **b.** เลื่อนโครงขาตั้งจอภาพในทิศทางที่ถูกต้อง ลงไปยังฐานขาตั้ง จนกระทั่งคลิก เข้าในตำ แหน่ง
- **2.** ต่อส่วนประกอบขาตั้งเข้ากับจอภาพ:

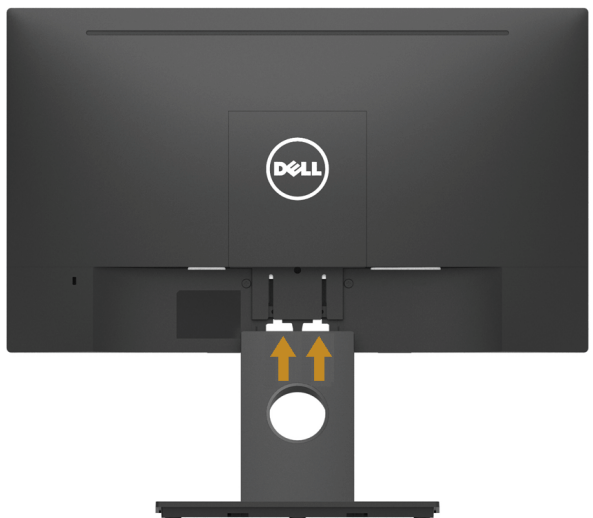

- **a.** วางจอภาพบนผ้านุ่ม หรือเบาะใกล้กับขอบของโต๊ะ
- **b.** จัดแผ่นยึดส่วนประกอบของขาตั้งให้ตรงกับร่องของจอภาพ
- **c.** เสียบแผ่นโลหะเข้าไปในจอภาพ จนกระทั่งล็อคลงในตำ แหน่ง

# <span id="page-19-1"></span><span id="page-19-0"></span>**การเชื่อมต่อจอภาพของคุณ**

#### **คำ เตือน: ก่อนที่คุณจะเริ่มกระบวนการใดๆ ในส่วนนี้ ให้ทำ ตาม Safety Instructions**

ในการเชื่อมต่อจอภาพของคุณเข้ากับคอมพิวเตอร์:

- **1.** ปิดคอมพิวเตอร์ของคุณ และถอดปลั๊กสายเพาเวอร์ออก
- **2.** เชื่อมต่อสาย VGA, DisplayPort หรือสาย HDMI จากจอภาพของคุณไปยัง คอมพิวเตอร์

## **การเชื่อมต่อสาย VGA**

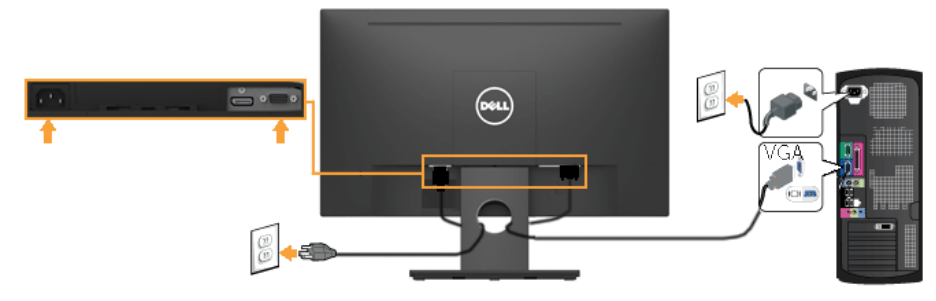

## **การเชื่อมต่อสาย DP (E2318H)**

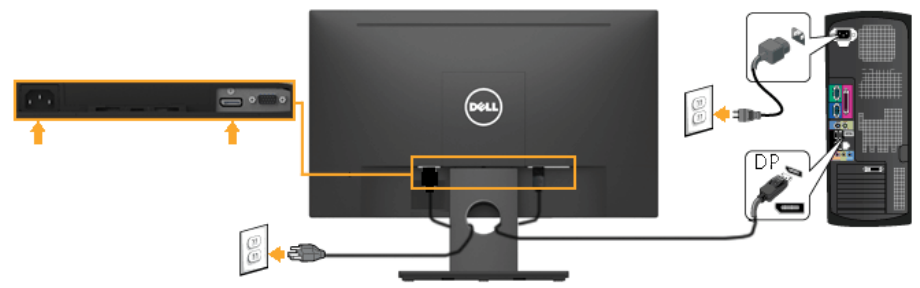

### **การเชื่อมต่อสาย HDMI (E2318HN/E2318HX/ E2318HR)**

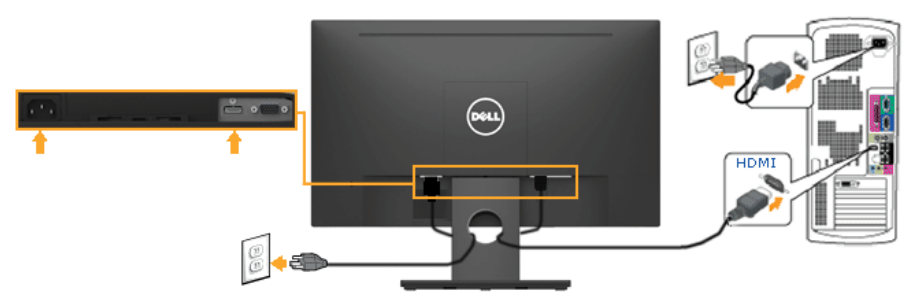

<span id="page-20-0"></span>**หมายเหตุ:** กราฟฟักที่แสดงใช<sub>้</sub>สำหร<sub>ั</sub>บวัตถุประสงค์ในการสาธิตเท่านั้น ลักษณะของ คอมพวเตอรอาจแตกต่างจากน

## **การจัดระเบียบสายเคเบิลของคุณ**

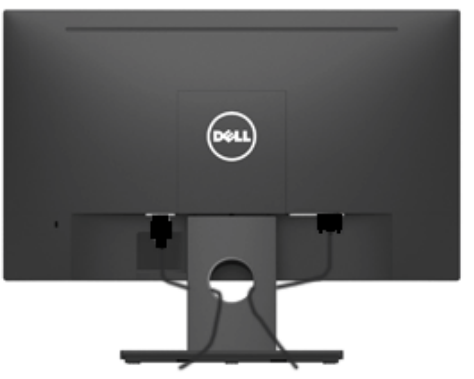

หลังจากที่ต่อสายเคเบิลที่จำเป็นทั้งหมดเข้ากับจอภาพและคอมพิวเตอร์ของคุณแล้ว (ดู **[Connecting Your Monitor](#page-19-1)** สำ หรับการต่อสายเคเบิล) ให้จัดระเบียบสายเคเบิลทั้งหมดตามที่ แสดงด้านบน

# **การถอดขาตั้งจอภาพ**

 $\mathscr U$  **หมายเหต**ุ: นี่ใช้สำหร*ั*บจอภาพที่มีขาตั้ง เมื่อซื้อขาตั้งอื่นๆ มา โปรดดุคมออการติดตั้งขาตั้ง ที่มาพร้อมผลิตภัณฑ์ สำ หรับขั้นตอนในการถอด

**1.** ถอดฝาครอบ VESA ออก

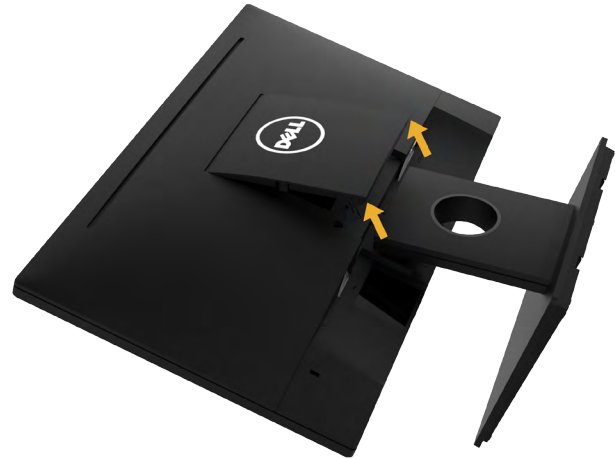

- **a.** วางแผงจอภาพ ลงบนผ้านุ่มหรือหมอน
- **b.** ยกจากทั้งสองด้านพร้อมกัน แล้วถอดฝาครอบ VESA ออกจากจอภาพ

<span id="page-21-0"></span>**2.** ถอดส่วนประกอบขาตั้งออกจากจอภาพ

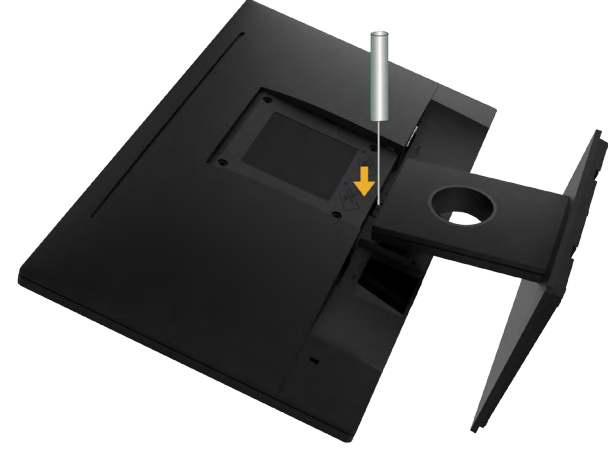

**a.** ใช้ไขควงแบบยาวเพื่อผลักสลักคลายที่อยู่ในรู บริเวณเหนือขาตั้ง **b.** หล*ั*งจากที่สล*ั*กถูกคลายแล้ว นำฐานออกจากจอภาพ

## **การยึดผนัง (อุปกรณ์ซื้อเพิ่ม)**

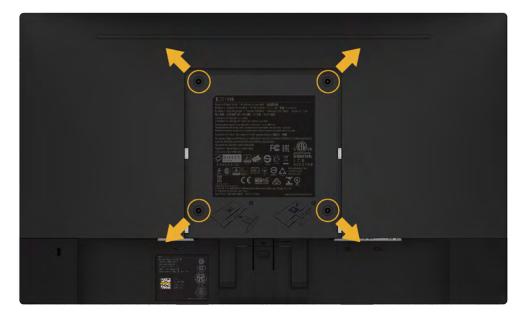

(ขนาดสกรู: M4 x 10 มม.) ดูขั้นตอนที่มาพร<sup>ั</sup>อมก*ั*บชุดยึดฐาน VESA ที่ใช้ด้วยก*ั*นใด้

- **1.** วางหน้าจอของจอภาพบนผ้านุ่ม หรือเบาะบนโต๊ะเรียบที่มั่นคง
- **2.** ถอดขาตั้งออก
- **3.** ใช้ไขควงเพื่อไขสกรูสี่ตัวที่ยึดฝาพลาสติกออก
- **4.** การติดแผ่นยึดจากชุดยึดผนังเข้ากับ LCD
- **5.** ยึดจอ LCD บนผนังโดยทำ ตามขั้นตอนที่มาพร้อมกับชุดยึดฐาน

**หมายเหตุ**: สำหร*ั*บใช่เฉพาะก*ั*บแผ่นยึดติดผนงีที่อยู่ในรายการ UL ซึ่งสามารถรับน้ำหนัก ได้อย่างต่ำ 3.17 กก. (E2318H)/3.07 กก. (E2318HN/E23186HX/E2318HR)

# <span id="page-22-0"></span>**การใช้งานจอภาพ**

# **การเปิดเครื่องจอภาพ**

กดปุ่ม เพื่อเปิดจอภาพ

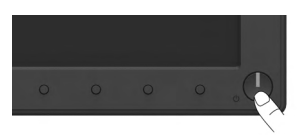

# **การใช้ตัวควบคุมด้านหน้า**

**[Use the keys](#page-6-1)** ที่ด้านหน้าของจอภาพ เพื่อปรับการตั้งค่าต่างๆ ของภาพ

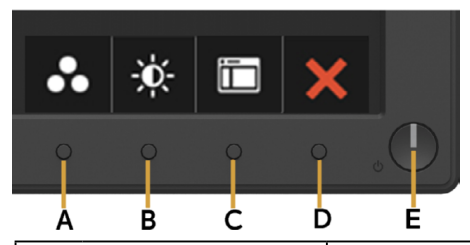

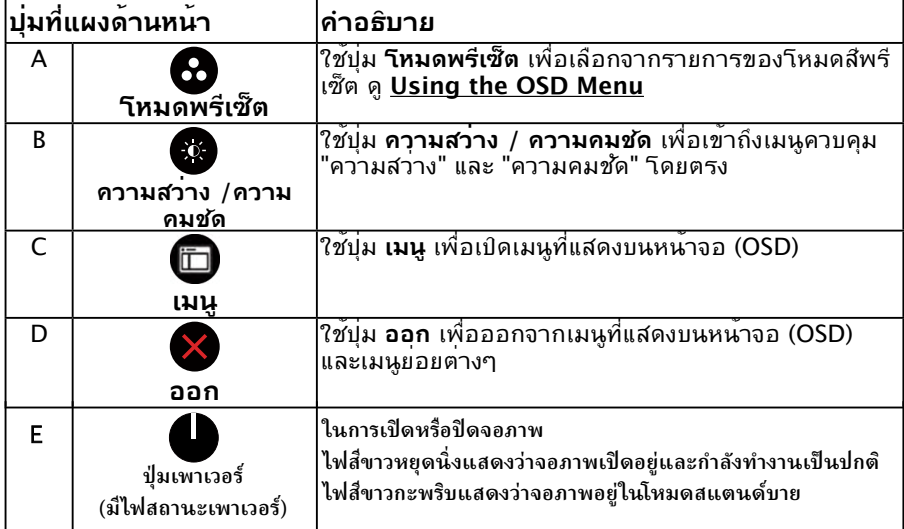

# **ปุ่มที่แผงด้านหน้า**

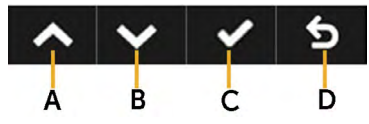

<span id="page-23-0"></span>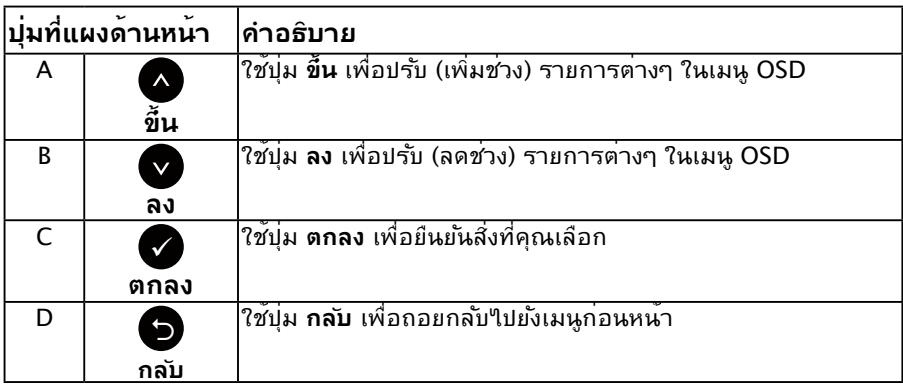

# <span id="page-23-1"></span>**การใช้เมนูที่แสดงบนหน้าจอ (OSD)**

## **การเข้าถึงระบบเมนู**

**หมายเหตุ:** ถ้าคุณเปลี่ยนแปลงการตั้งค่าต่างๆ จากนั้นไปยังเมนูอื่น หรือออกจากเมนู OSD, จอภาพจะบนทึกการเปลี่ยนแปลงเหลานน เดียอัตโนมัติ การเปลี่ยนแปลงยังจะถูกบันทึกเช่นกัน ถ้าคุณเปลี่ยนแปลงการตั้งค่า จากนั้นรอให้เมนู OSD หายไป

**1.** กดปุ่ม เพื่อเปิดเมนู OSD และแสดงเมนูหลัก

#### **เมนูหลัก**

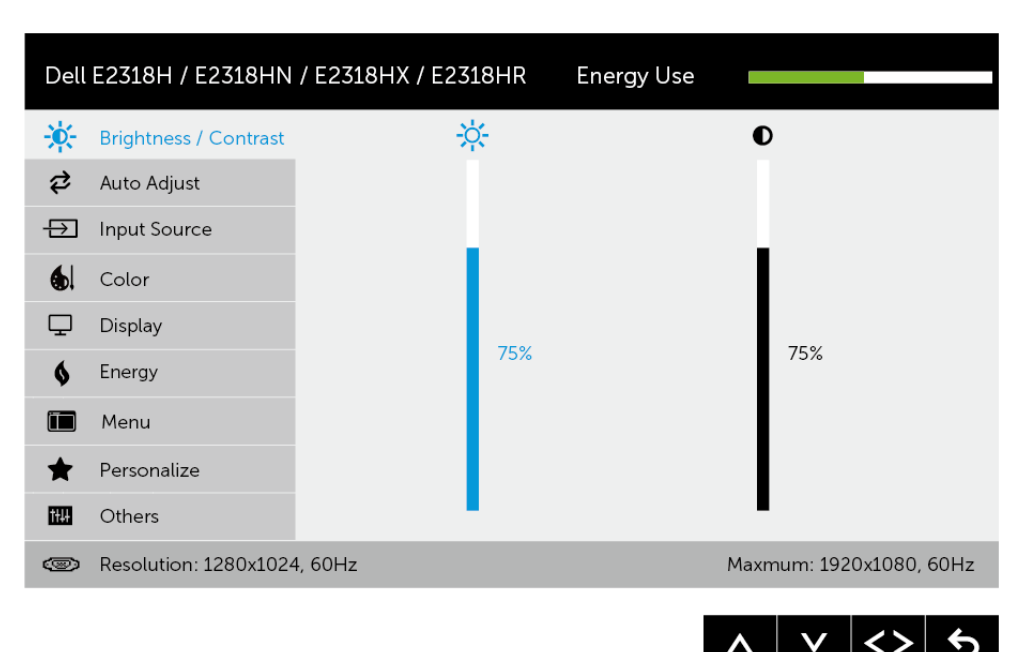

**หมายเหตุ:** การปรับอัตโนมัติจะมีเมื่อคุณใช้ขั้วต่อ (VGA) แบบอนาล็อกเท่านั้น

- ี่ 2. กดบ่ม **●** และ เพื่อสล*ั*บระหว่างตัวเลือกต่างๆ ในเมน ในขณะที่คุณย้ายจาก ไอคอนหนึ่งไปยังอีกไอคอนหนึ่ง ชื่อตัวเลือกจะถูกไฮไลต์
- ี**3.** ในการเลือกรายการที่<sup>เ</sup>เฮ'เลต์บนเมนู กดปุ่ม อีกครั้ง
- **4.** กดบ่ม และ● เพื่อเลือกพารามิเตอร์ที่ต้องการ
- **5.** กดบ่ม ื เพื่อเข้าใปยังแถบเลื่อน จากนั้นใช้บ่ม ื หรือ ื ตามที่ระบในเมน เพื่อ ทำ การเปลี่ยนแปลงต่างๆ
- **6.** เลือก เพื่อกลับไปยังเมนูก่อนหน้าโดยไม่ยอมรับการตั้งค่าปัจจุบัน หรือ เพื่อ ยอมรับ และกลับไปยังเมนูก่อนหน้า

ตารางด้านล่าง ให้รายการของตัวเลือกเมนู OSD และฟังก์ชั่นของตัวเลือกเหล่านั้น

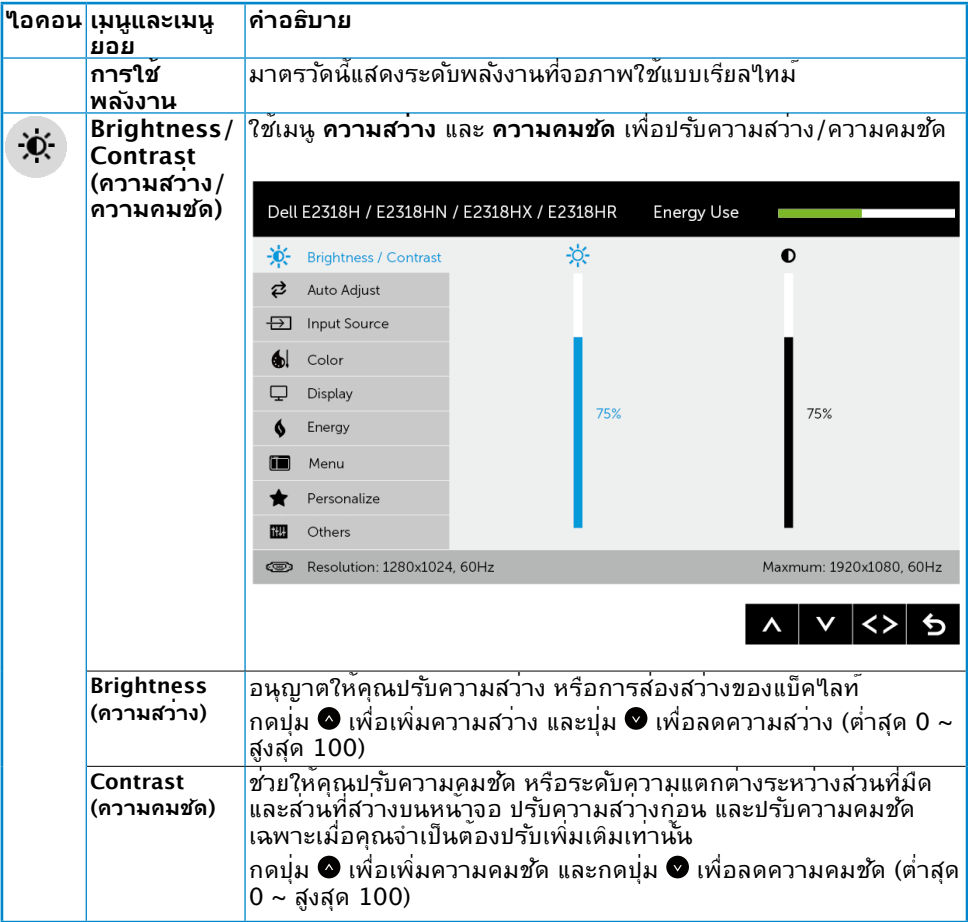

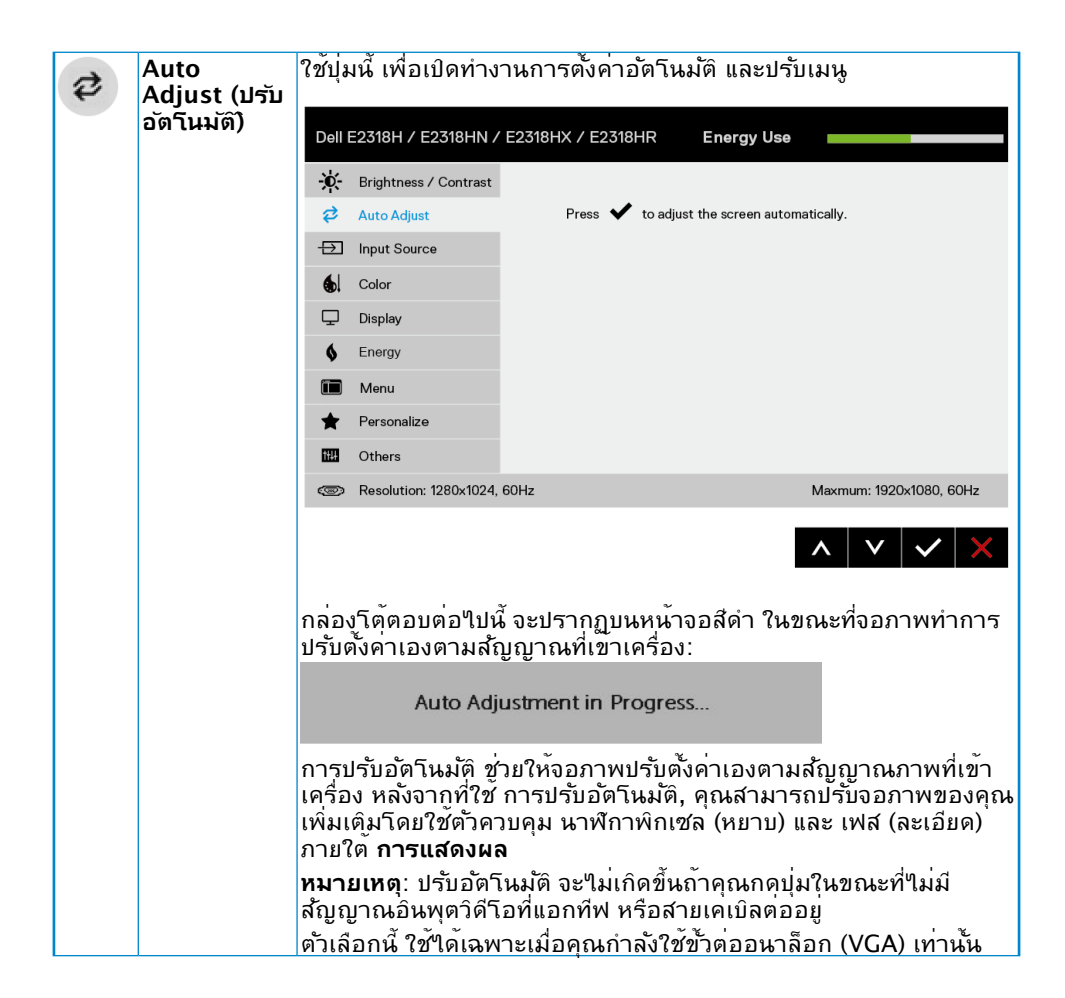

<span id="page-26-0"></span>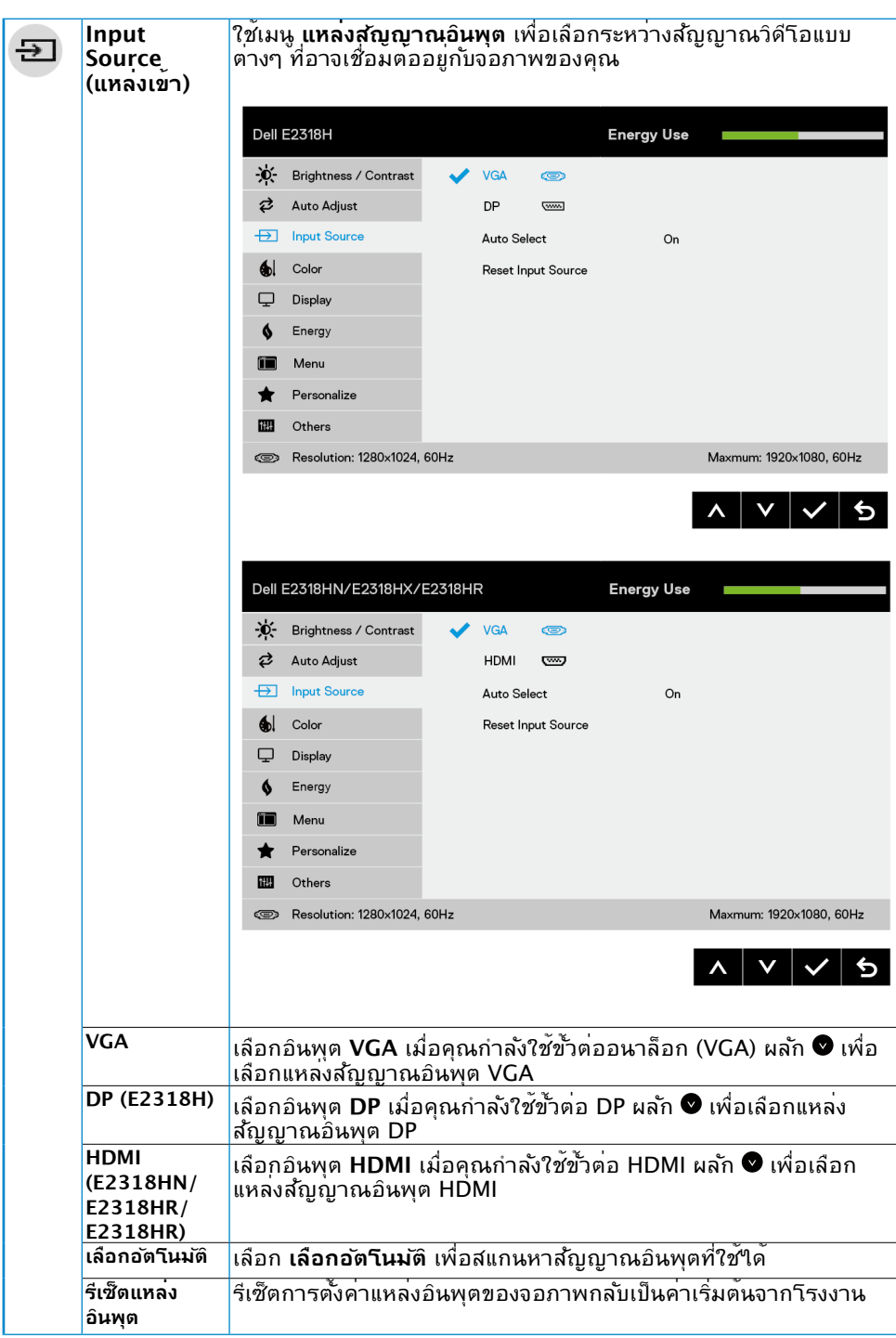

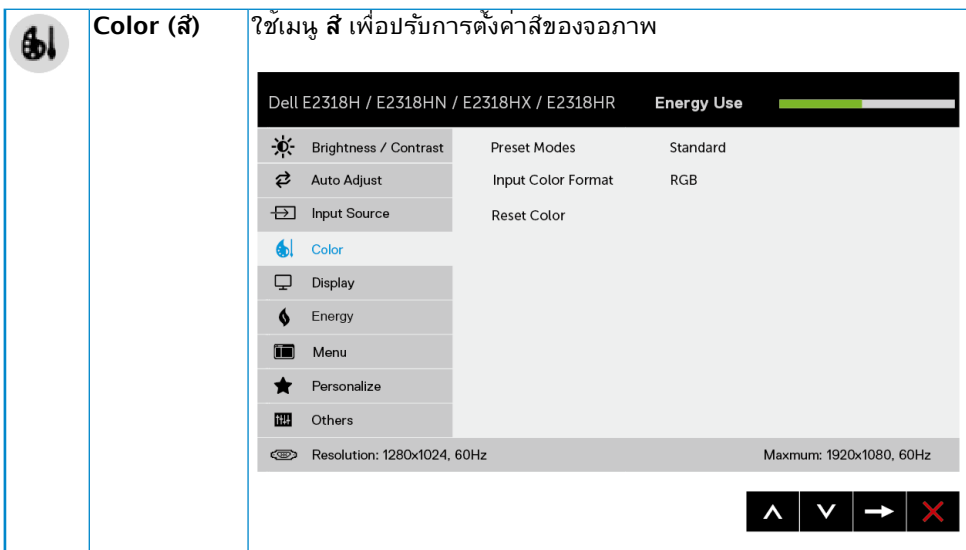

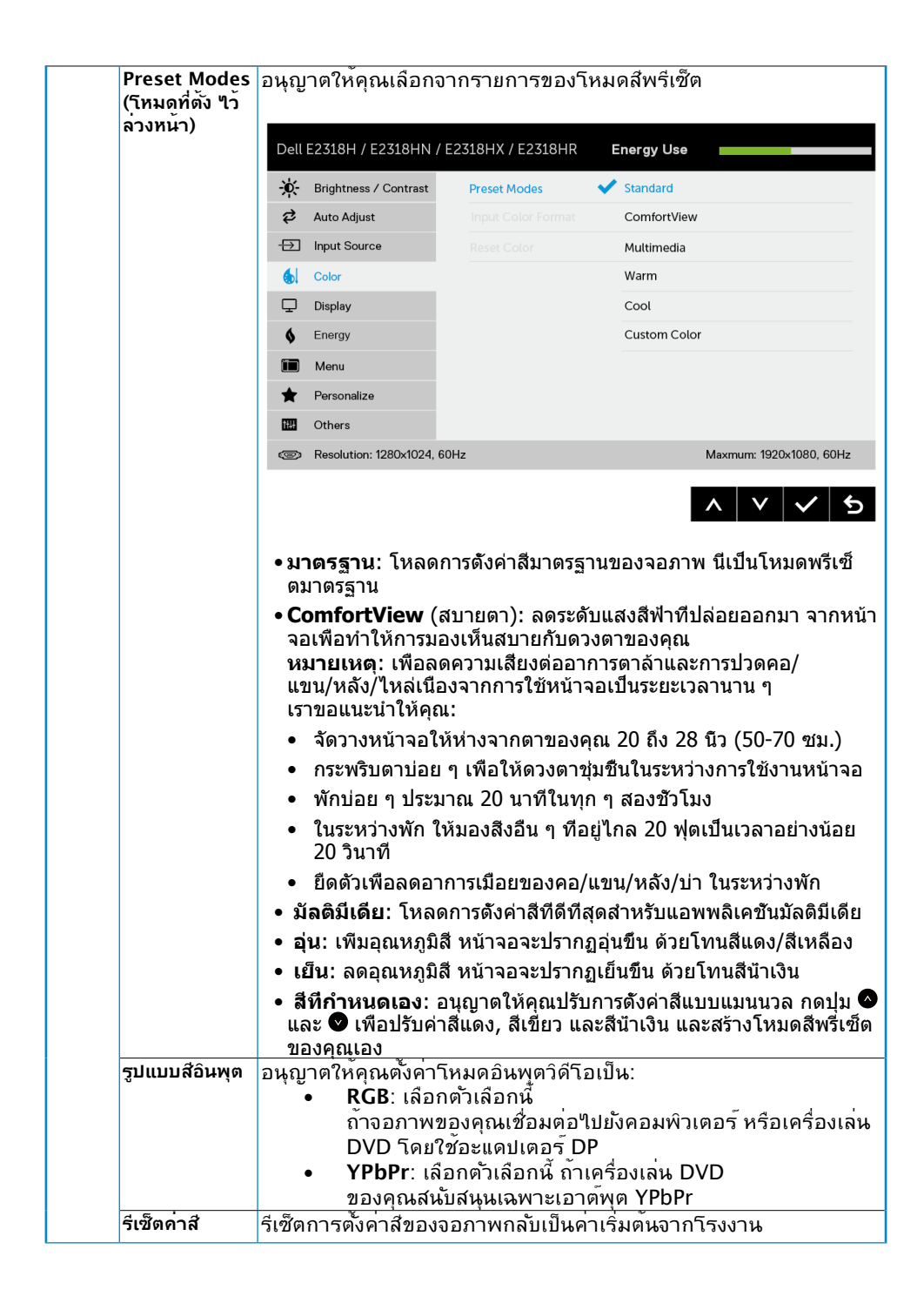

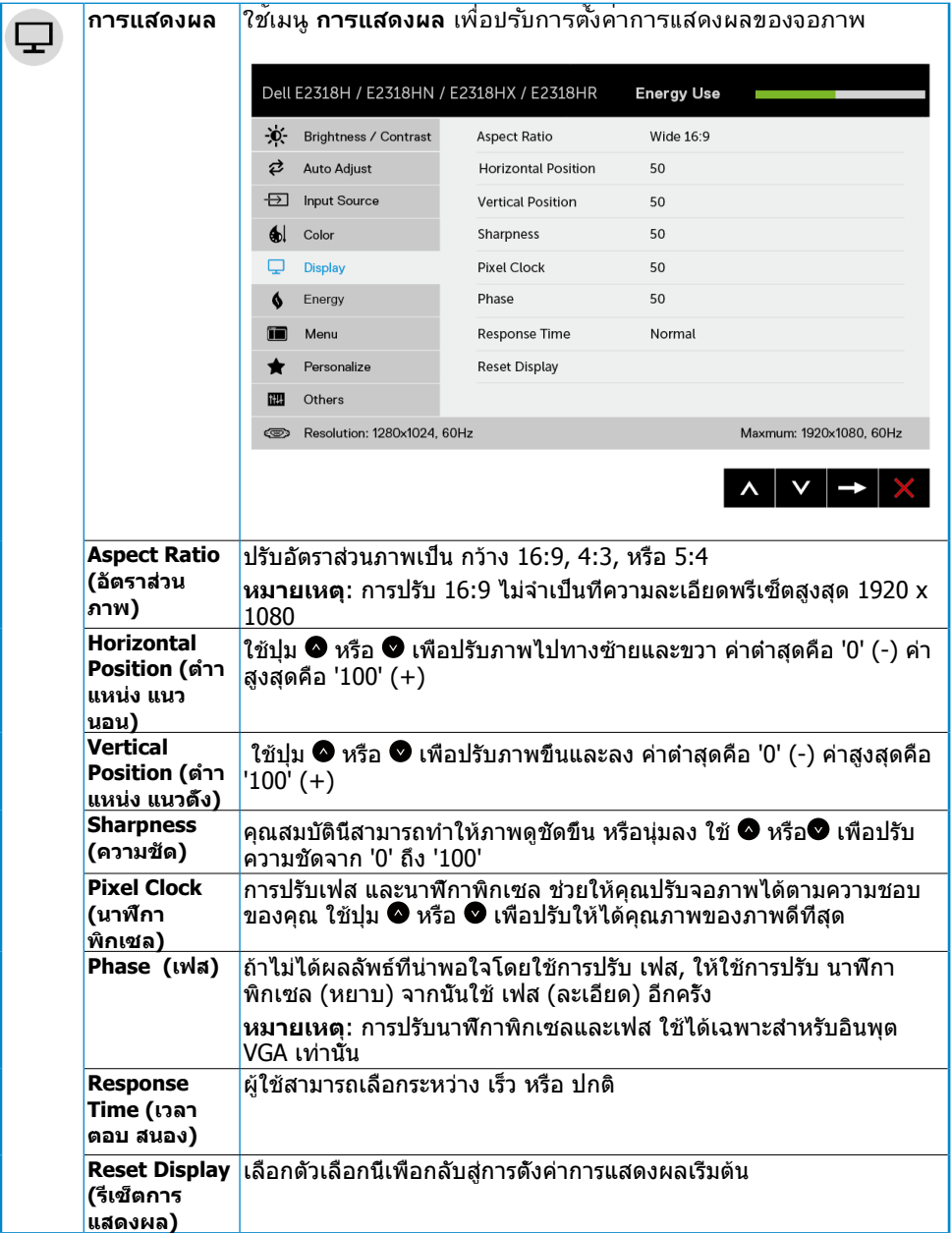

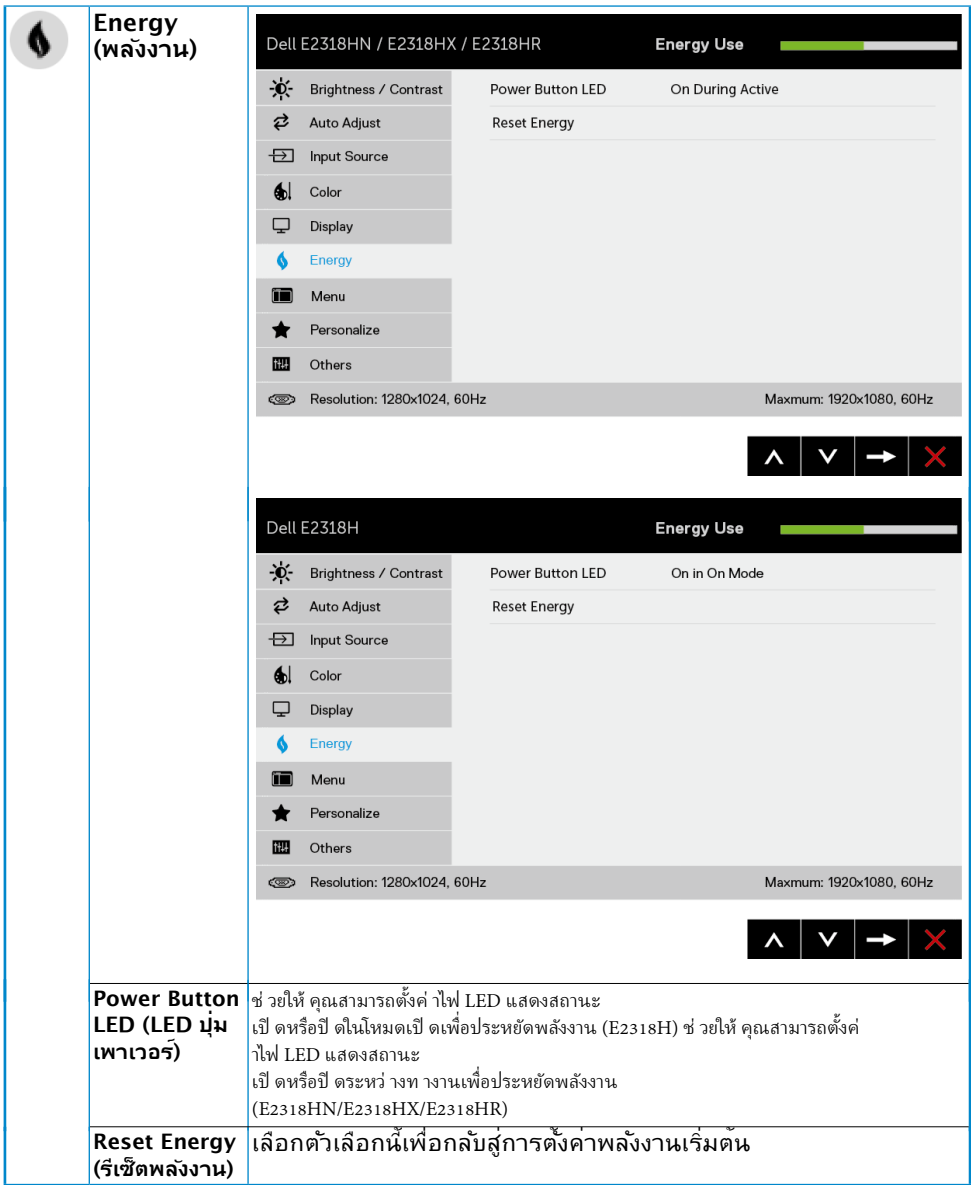

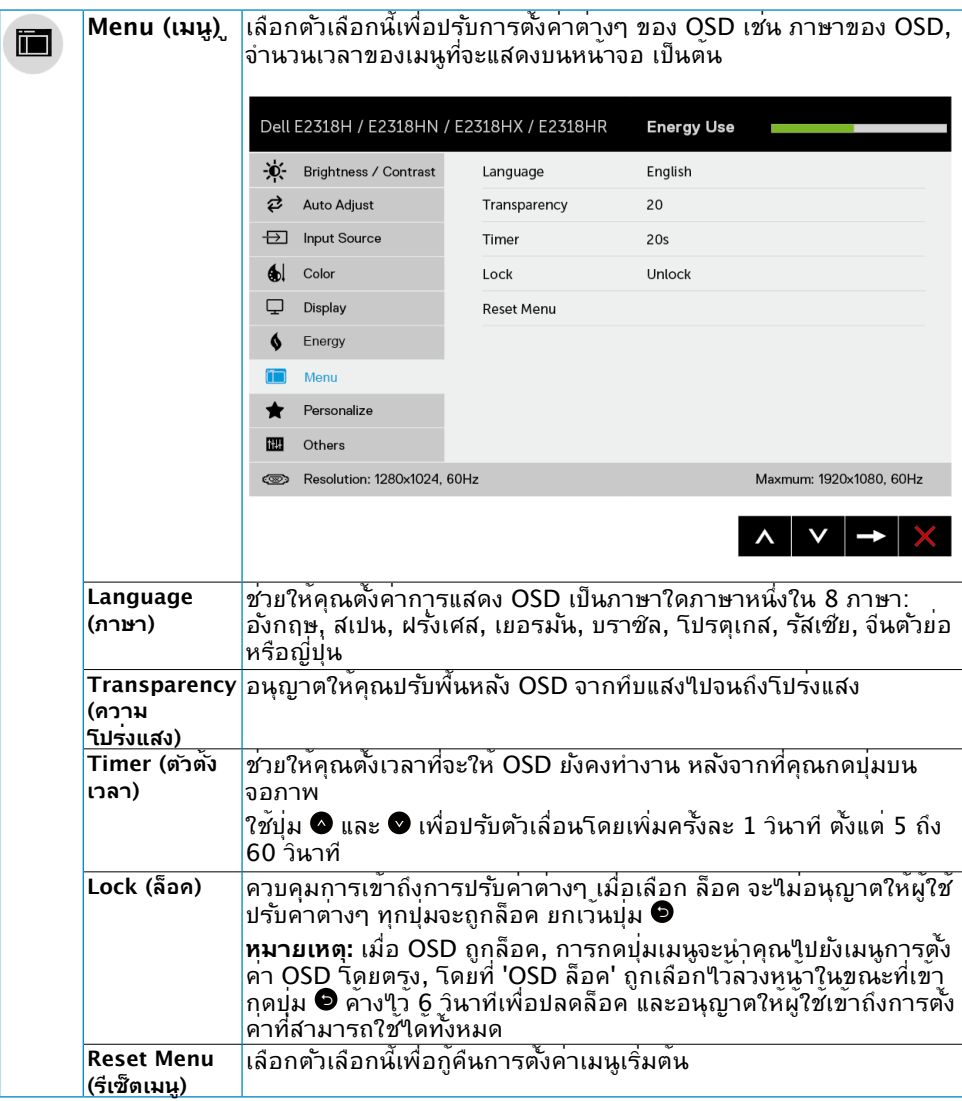

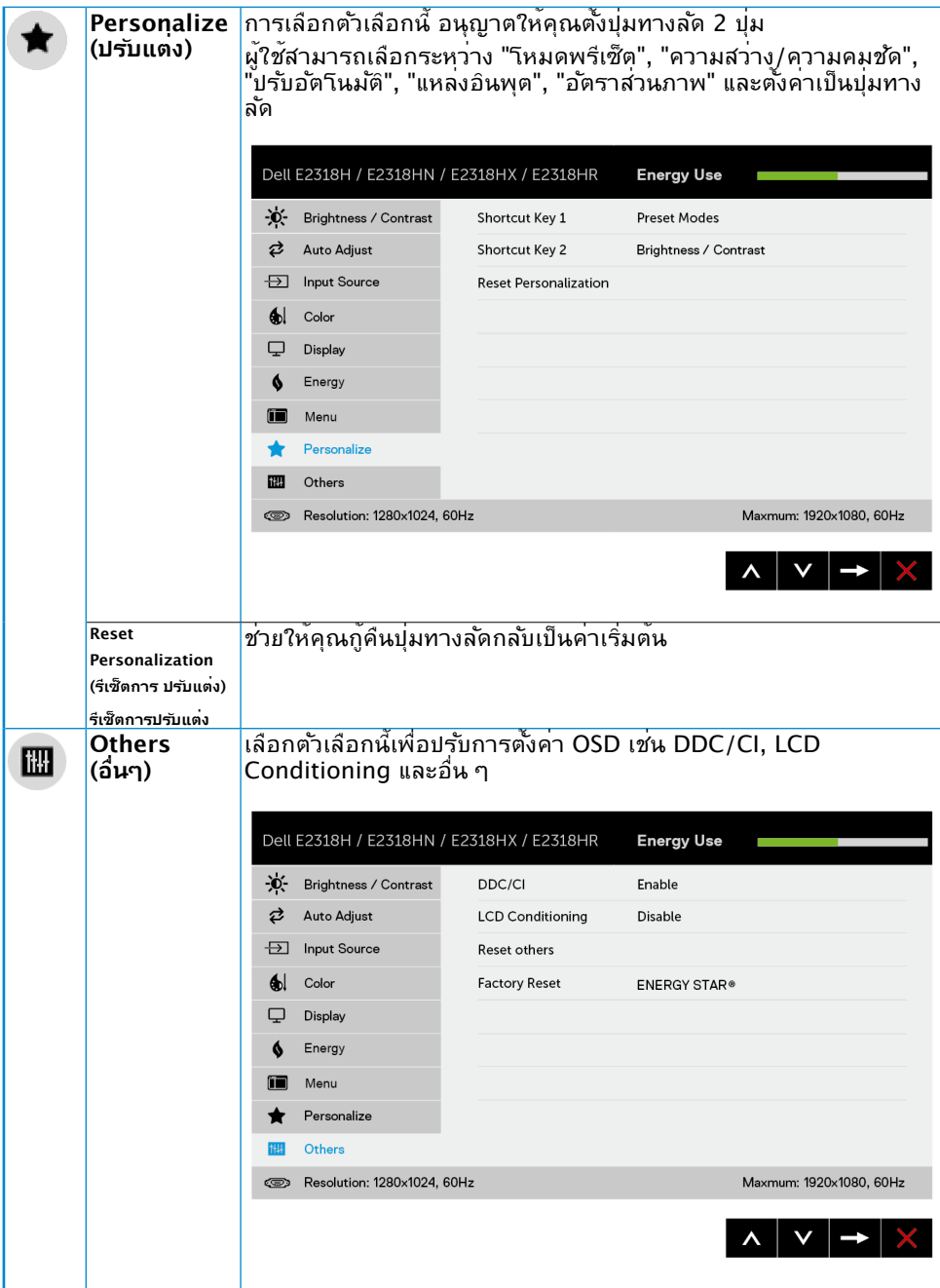

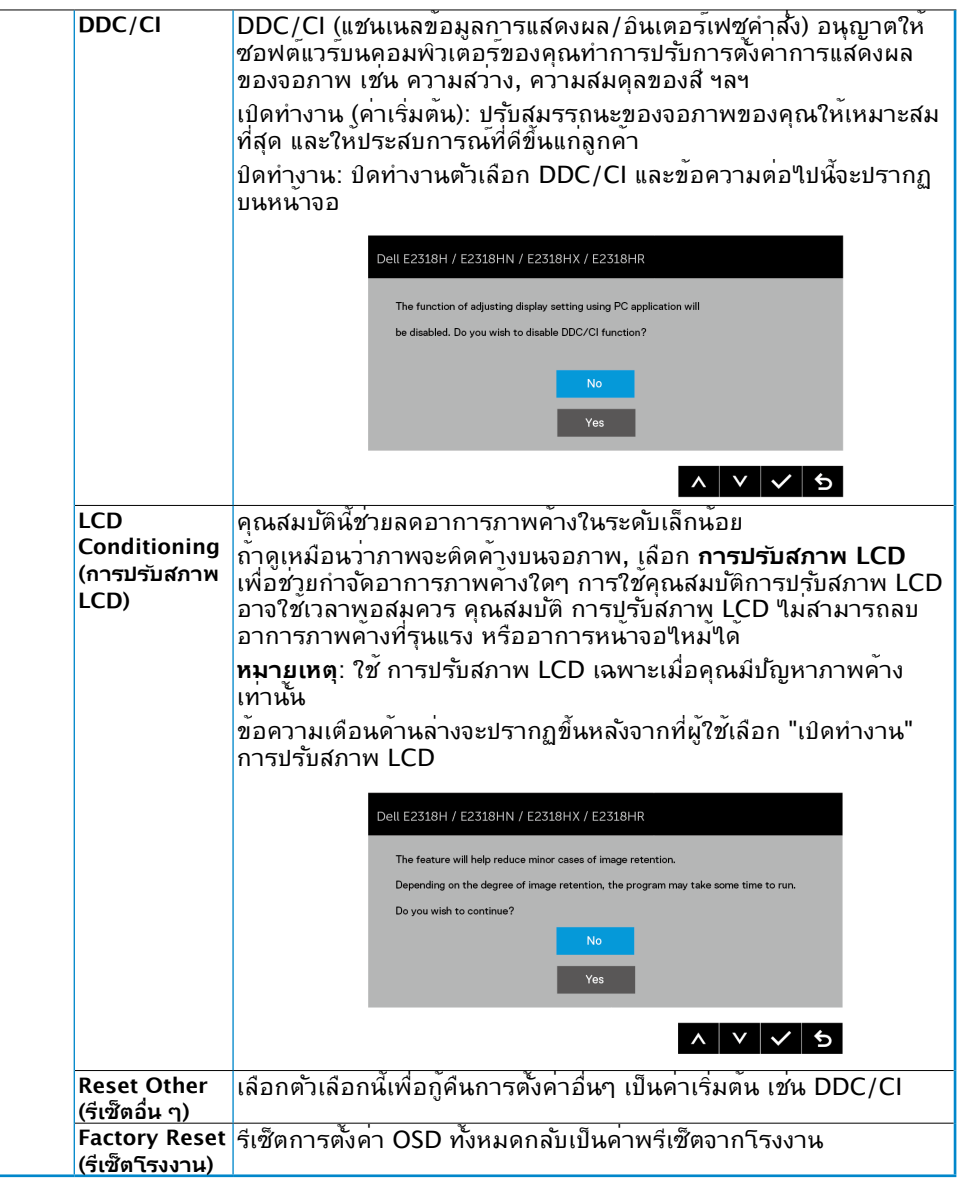

## **ข้อความ OSD**

เมื่อจอภาพไม่สนับสนุนโหมดความละเอียดใดๆ คุณจะเห็นข้อความต่อไปนี้:

#### Dell E2318H / E2318HN / E2318HX / E2318HR

The current input timing is not supported by the monitor display. Please

change your input timing to 1920 x 1080. 60Hz or any other monitor

listed timing as per the monitor specifications.

 $\circ$ 

นี่หมายความว่า จอภาพไม่สามารถซิงโครไนซ์กับสัญญาณที่กำ ลังได้รับจากคอมพิวเตอร์ ดู **[Monitor Specification](#page-8-1)s** สำ หรับช่วงความถี่แนวนอนและแนวตั้งที่สามารถระบุได้โดยจอภาพนี้ โหมดที่แนะนำ คือ 1920 x 1080

คุณจะเห็นข้อความต่อไปนี้ก่อนที่ฟังก์ชั่น DDC/CI จะปิดทำ งาน

#### Dell E2318H / E2318HN / E2318HX / E2318HR

The function of adjusting display setting using PC application will

be disabled. Do you wish to disable DDC/CI function?

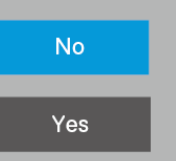

กล่องข้อความแจ้งเตือนพลังงานด้านล่างจะใช้กับฟังก์ชันความสว่างสำหรับครั้งแรกเมื่อผู้ใช้ปรับระดับความสว่างเหนื อระดับค่าเริ�มต้น

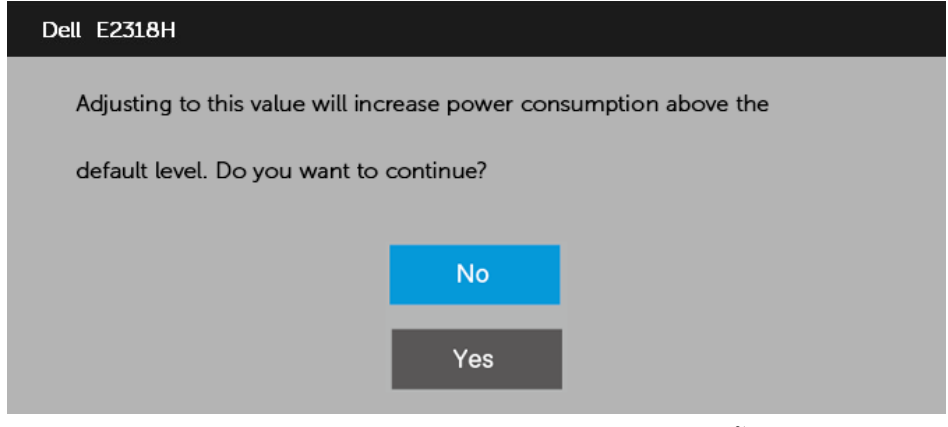

เมื่อจอภาพเข้าสู่โหมด **ประหยัดพลังงาน**, ข้อความต่อไปนี้จะปรากฏขึ้น:

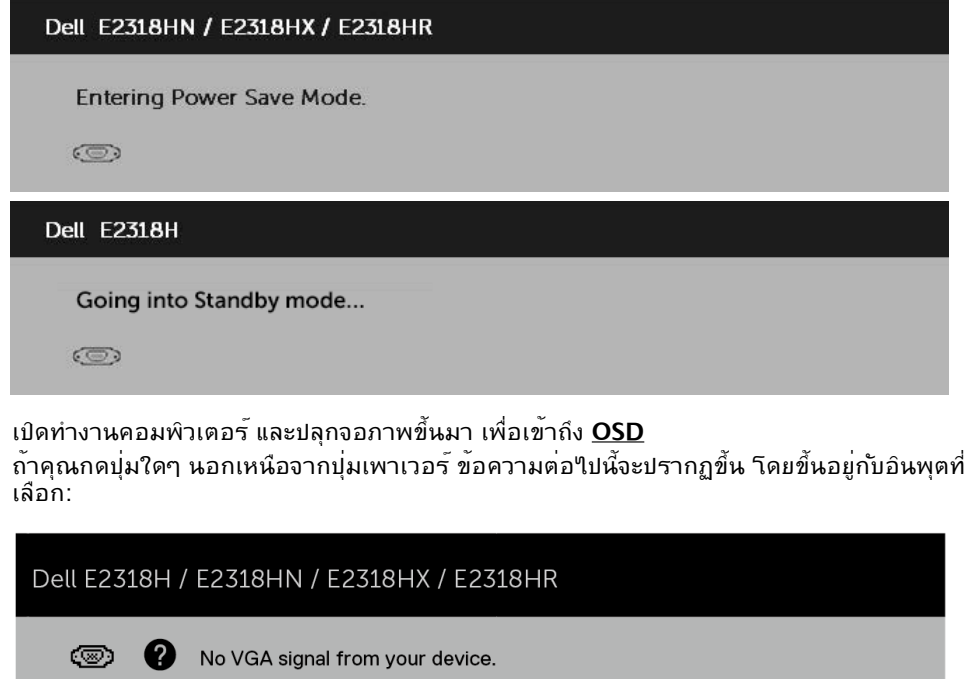

Press any key on the keyboard or move the mouse to wake it up.

If there is no display press the monitor button again to select the correct input source.

ถ้าสาย VGA, DP หรือ HDMI ใม่ใดเชื่อมต่ออยู่, กล่องโต่ตอบแบบลอยที่แสดงดานล่างจะปรากฏ ขึ้น จอภาพจะเขาสู่ **โหมดประหยัดพล***ั***งงานหล***ั***งจาก 4 นาท**ี ถาถูกปล่อยทิ้งใวที่สถานะนี

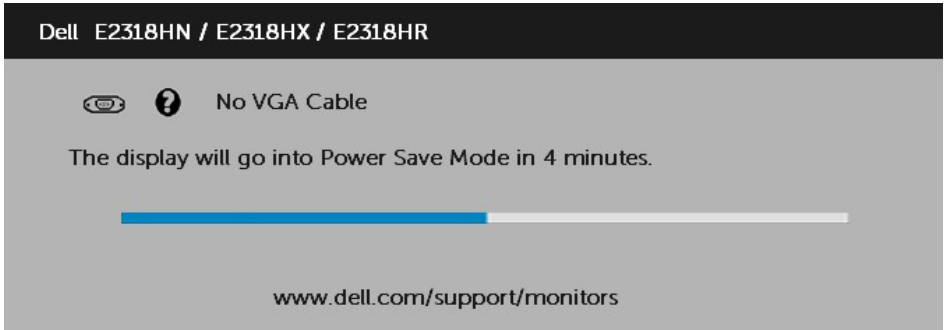

<span id="page-36-0"></span>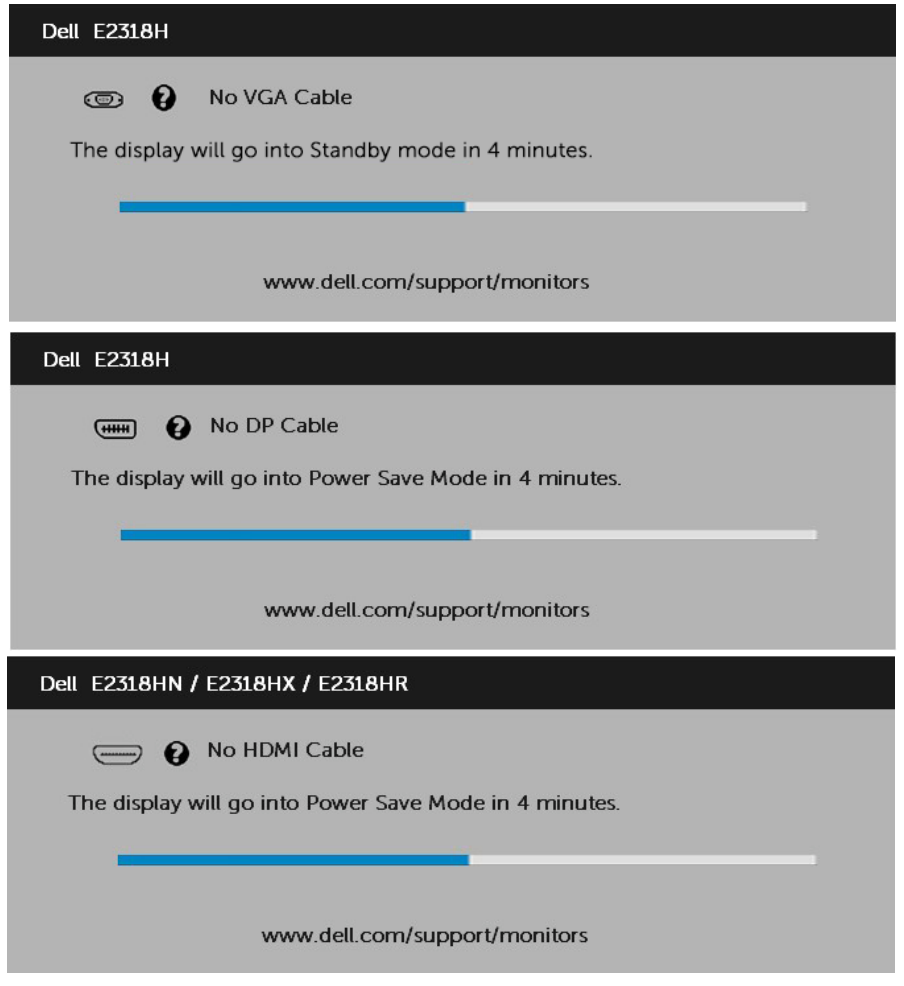

ดู **Solving Problems** ส าาหรับข้ อมูลเพิ่มเติม

# **การตั้งค่าความละเอียดมากที่สุด**

เพื่อให้ได้สมรรถนะการแสดงผลดีที่สุดเมื่อใช้ระบบปฏิบัติการ Microsoft Windows, ให้ตั้งค่า ความละเอียดการแสดงผลเป็น 1920 x 1080 พิกเซล โดยดำ เนินการตามขั้นตอนต่อไปนี้:

#### **ใน Windows Vista, Windows 7, Windows 8 หรือ Windows 8.1:**

- 1. สำ หรับ Windows 8 หรือ Windows 8.1 เท่านั้น เลือกไทล์ เดสก์ทอป เพื่อสลับไปเป็น เดสก์ทอปแบบคลาสสิก
- 2. คลิกขวาบนเดสก์ทอป และคลิก ความละเอียดหน้าจอ
- 3. คลิกรายการแบบดึงลงของความละเอียดหน้าจอ และเลือก 1920 x 1080
- 4. คลิก ตกลง

#### **ใน Windows 10:**

- **1.** คลิกขวาบนเดสก์ทอป และคลิก **Display settings (การตั้งค่าการแสดงผล)**
- **2.** คลิก **[Advanced display settings](http://www.dell.com/support). (การตั้งค่าการแสดงผลขั้นสูง)**
- **3.** คลิกรายการแบบดึงลงของ**Resolution (ความละเอียด)** และเลือก 1920 x 1080
- **4.** คลิก **Apply (นำาไปใช้)**

ถ้าคุณไม่เห็น 1920 x 1080 เป็นตัวเลือก คุณอาจจำาเป็นต้องอัพเดตไดรเวอร์กราฟฟิกของคุณ โปรดเลือกสถานการณ์ด้านล่างที่ตรงกับระบบคอมพิวเตอร์ที่คุณกำาลังใช้ที่สุด และปฏิบัติตามขั้น ตอน

1: If you have a Dell desktop or a Dell portable computer with Internet access 2:If you have a non Dell desktop, portable computer, or graphics card

### **ถ้าคุณมีคอมพิวเตอร์เดสก์ทอป Dell หรือคอมพิวเตอร์พก พา Dell ที่สามารถเข้าถึงอินเทอร์เน็ตได้**

- 1. ไปที่ http://www.dell.com/support, ป้อนแท็กบริการของคุณ และดาวน์โหลด ี ไดรเว<u>อร์ล่าสุดสำหรับกราพพิก</u>การ์ดของคุณ
- 2. หลังจากที่ติดตั้งไดรเวอร์สำ หรับกราฟฟิกอะแดปเตอร์ของคุณแล้ว, พยายามตั้งค่าความ ละเอียดเป็น 1920 x 1080 อีกครั้ง

**หมายเหตุ:** ถ้าคุณไม่สามารถตั้งค่าความละเอียดเป็น 1920 x 1080 ได้, โปรดติดต่อ Dell เ[พื่อสอบถามเกี่ยวกับกราฟ](http://www.ATI.com)ฟิก[อะแดปเตอร์ที่สนับสนุนความล](http://www.NVIDIA.com)ะเอียดเหล่านี้

### **ถ้าคุณมีคอมพิวเตอร์เดสก์ทอป, คอมพิวเตอร์พกพา หรือ กราฟฟิกการ์ดที่ไม่ใช่ยี่ห้อ Dell**

ใน Windows Vista, Windows 7, Windows 8 หรือ Windows 8.1:

- 1. สำ หรับ Windows 8 หรือ Windows 8.1 เท่านั้น เลือกไทล์ เดสก์ทอป เพื่อสลับไปเป็น เดสก์ทอปแบบคลาสสิก
- 2. คลิกขวาบนเดสก์ทอป และคลิก การปรับแต่ง
- 3. คลิก เปลี่ยนการตั้งค่าการแสดงผล
- 4. คลิก การตั้งค่าขั้นสูง
- 5. ระบุผู้จำ หน่ายกราฟฟิกคอนโทรลเลอร์ของคุณ จากคำ อธิบายที่ด้านบนของหน้าต่าง (เช่น NVIDIA, ATI, Intel ฯลฯ)
- 6. โปรดอ้างอิงจากเว็บไซต์ของผู้จำ หน่ายกราฟฟิกการ์ดสำ หรับไดรเวอร์ที่อัพเดต (เช่น http://www.ATI.com หรือ http://www.NVIDIA.com)
- 7. หลังจากที่ติดตั้งไดรเวอร์สำ หรับกราฟฟิกอะแดปเตอร์ของคุณแล้ว, พยายามตั้งค่าความ ละเอียดเป็น 1920 x 1080 อีกครั้ง

#### <span id="page-38-0"></span>**ใน Windows 10:**

- **1.** คลิกขวาบนเดสก์ทอป และคลิก **Display settings (การตั้งค่าการแสดงผล)**
- **2.** คลิก **Advanced display settings. (การตั้งค่าการแสดงผลขั้นสูง)**
- **3.** คลิก **Display adapter properties (คุณสมบัติอะแดปเตอร์การแสดงผล)**
- **4.** ระบุผู้จำาหน่ายกราฟฟิกคอนโทรลเลอร์ของคุณ จากคำาอธิบายที่ด้านบนของ หน้าต่าง (เช่น NVIDIA, ATI, Intel ฯลฯ)
- **5.** โปรดอ้างอิงจากเว็บไซต์ของผู้จำาหน่ายกราฟฟิกการ์ดสำาหรับไดรเวอร์ที่อัปเดต (เช่น http://www.ATI.com หรือ http://www.NVIDIA.com )
- **6.** หลังจากที่ติดตั้งไดรเวอร์สำาหรับกราฟฟิกอะแดปเตอร์ของคุณแล้ว ให้พยายามตั้ง ค่าความละเอียดเป็น 1920 x 1080 อีกครั้ง

**หมายเหตุ:** ถ้าคุณไม่สามารถตั้งค่าความละเอียดเป็น 1920 x 1080 ได้ โปรดติดต่อ ผู้ผลิตของคอมพิวเตอร์ของคุณ หรือพิจารณาซื้อกราฟฟิกอะแดปเตอร์ที่จะสนับสนุนความ ละเอียดวิดีโอที่ 1920 x 1080

# **การใช้วิธีปรับเอน**

#### **การปรับเอน**

ในขณะที่ต่อขาตั้งอยู่ คุณสามารถปรับเอนจอภาพขึ้นลงให้มีมุมมองที่รับชมได้สบายตาที่สุด

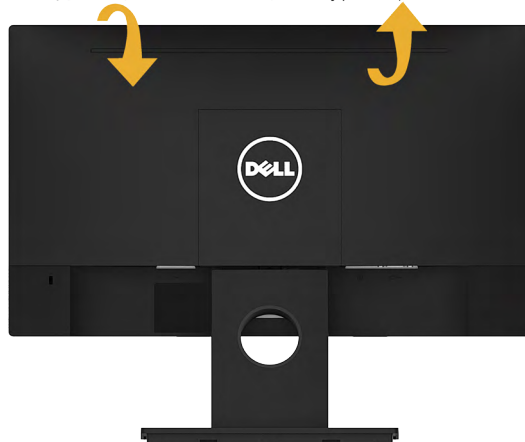

 $21^{\circ}$  typical (maximum 22 $^{\circ}$ ) 5<sup>°</sup> typical (maximum 6<sup>°</sup>)

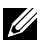

**หมายเหตุ:** ฐานขาตั้งไม่ได้ต่ออยู่ เมื่อจอภาพถูกส่งมอบจากโรงงาน

# <span id="page-39-0"></span>**การแก้ไขปัญหา**

**คำ เตือน: ก่อนที่คุณจะเริ่มกระบวนการใดๆ ในส่วนนี้ ให้ทำ ตาม [Safety Instruction](#page-47-2)**

### **การทดสอบตัวเอง**

้จอภาพของคุณมีคุณสมบัติการทดสอบตัวเอง ที่อนุญาตให้คุณตรวจสอบว่าจอภาพทำงานอย่าง เหมาะสมหรือไม่ ถ้าจอภาพและคอมพิวเตอร์ของคุณเชื่อมต่ออย่างเหมาะสม แต่หน้าจอก็ยังคง มืดอยู่ ให้รันการทดสอบตัวเอง โดยดำ เนินการตามขั้นตอนต่อไปนี้:

- **1.** ปิดทั้งคอมพิวเตอร์และจอภาพ
- **2.** ปลดสายสัญญาณภาพออกจากด้านหลังของคอมพิวเตอร์ เพื่อให้มั่นใจถึงกระบวนการ ทดสอบตัวเองที่เหมาะสม, ให้ถอดทั้งสาย VGA, DP และ HDMI ออกจากด้านหลังของ คอมพิวเตอร์
- **3.** เปิดจอภาพ

ึกล่องโต้ตอบแบบลอยควรปรากฏบนหน้าจอ (บนพื้นหลังสีดำ) ถ้าจอภาพใม่สามารถรับรู้ถึง ี่ สัญญาณวิดีโอ และทำงานอย่างถูกต้อง ในขณะที่อยู่ในโหมดทดสอบตัวเอง LED เพาเวอร์ จะติดเป็นสีขาว นอกจากนี้ ขึ้นอยู่กับอินพุตที่เลือก กล่องโต้ตอบแบบใดแบบหนึ่งที่แสดงด้าน ล่าง จะเลื่อนตลอดทั่วทั้งหน้าจออย่างต่อเนื่อง

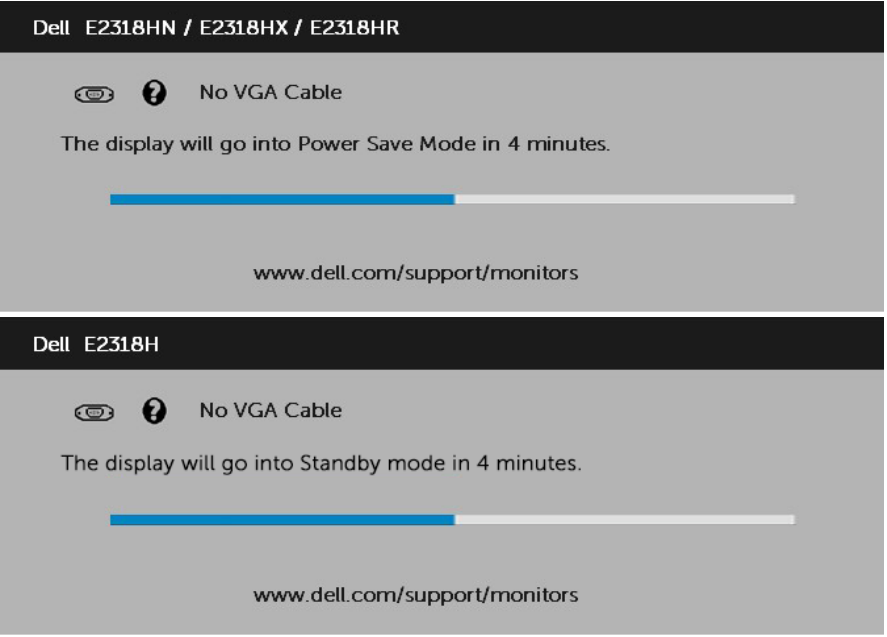

- **4.** นอกจากนั้น กล่องนี้ยังปรากฏขึ้นระหว่างการทำ งานระบบตามปกติ ถ้าสายเคเบิลวิดีโอถูก ตัดการเชื่อมต่อหรือเสียหายด้วย จอภาพจะเข้าสู่ **โหมดประหยัดพลังงานหลังจาก 5 นาที** ถ้าถูกปล่อยทิ้งไว้ที่สถานะนี้
- **5.** ปิดจอภาพของคุณ และเชื่อมต่อสายเคเบิลวิดีโอใหม่ จากนั้นเปิดทั้งคอมพิวเตอร์และ จอภาพ

ถ้าหน้าจอของจอภาพยังคงว่างอีกหลังจากที่คุณใช้กระบวนการก่อนหน้านี้แล้ว ให้ตรวจสอบ คอนโทรลเลอร์วิดีโอและคอมพิวเตอร์ เนื่องจากจอภาพของคุณทำ งานได้อย่างถูกต้อง

# **ระบบวินิจฉัยปัญหาในตัวเครื่อง**

จอภาพของคุณมีเครื่องมือในการวินิจฉัยปัญหาที่ติดตั้งมาในตัวเครื่อง ช่วยให้คุณทราบว่าความ ผิดปกติของหน้าจอที่คุณเผชิญอยู่ เป็นปัญหากับจอภาพของคุณ หรือกับคอมพิวเตอร์และวิดีโอ การ์ดของคุณ

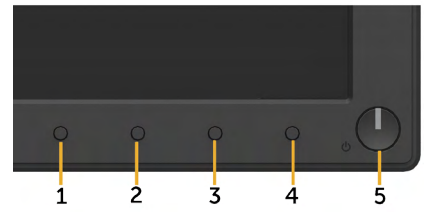

**หมายเหตุ:** คุณสามารถรันระบบวินิจฉัยปัญหาได้เมื่อปลดสายสัญญาณภาพออก และจอภาพ อยู่ใน โหมดทดสอบตัวเอง เท่านั้น

ในการรันระบบวินิจฉัยปัญหา:

- **1.** ตรวจดูให้แน่ใจว่าหน้าจอสะอาด (ไม่มีอนุภาคฝุ่นบนพื้นผิวของหน้าจอ)
- **2.** ปลดสายสัญญาณภาพออกจากด้านหลังของคอมพิวเตอร์หรือจอภาพ จากนั้นจอภาพจะ เข้าสู่โหมดทดสอบตัวเอง
- **3.** กด **ปุ่ม 1** บนแผงด้านหน้าค้างไว้พร้อมกันเป็นเวลา 2 วินาที หน้าจอสีเทาจะปรากฏขึ้น
- **4.** ตรวจสอบหน้าจอเพื่อหาความผิดปกติอย่างละเอียด
- **5.** กด **ปุ่ม 1** บนแผงด้านหน้าอีกครั้ง สีของหน้าจอจะเปลี่ยนเป็นสีแดง
- **6.** ตรวจสอบจอแสดงผลเพื่อหาความผิดปกติ
- **7.** ทำ ซ้ำ ขั้นตอนที่ 5 และ 6 เพื่อตรวจสอบจอแสดงผลในหน้าจอสีเขียว, สีน้ำ เงิน, สีดำ , สี ขาว
- **ปม** 5 **ไฟ** LED **แสดงสถานะเพาเวอร ไฟสขาวหยดน**{**งแสดงวาจอภาพเปดอยและกําลงทํางานเปนปกต** 8.**ไฟสขาวกะพรบแสดงวาจอภาพอยในโหมดสแตนดบาย**

การทดสอบสมบูรณ์เมื่อมีหน้าจอข้อความปรากฏขึ้น ออกโดยกด **ปุ่ม 1** อีกครั้ง ถ้าคุณตรวจไม่พบความผิดปกติใดๆ บนหน้าจอเมื่อใช้เครื่องมือวินิจฉัยปัญหา แสดงว่าจอภาพ ทำ งานเป็นปกติ ให้ตรวจสอบวิดีโอการ์ดและคอมพิวเตอร์

# <span id="page-41-0"></span>**ปัญหาทั่วไป**

ตารางต่อใบนุบระกอบด้วยขอมูลทั่วไป เกยวกบปัญหาที่เกิดกับจอภาพทั่วใบที่คุณอาจพบ และทาง แก่ใขปญหาทอาจทาใด

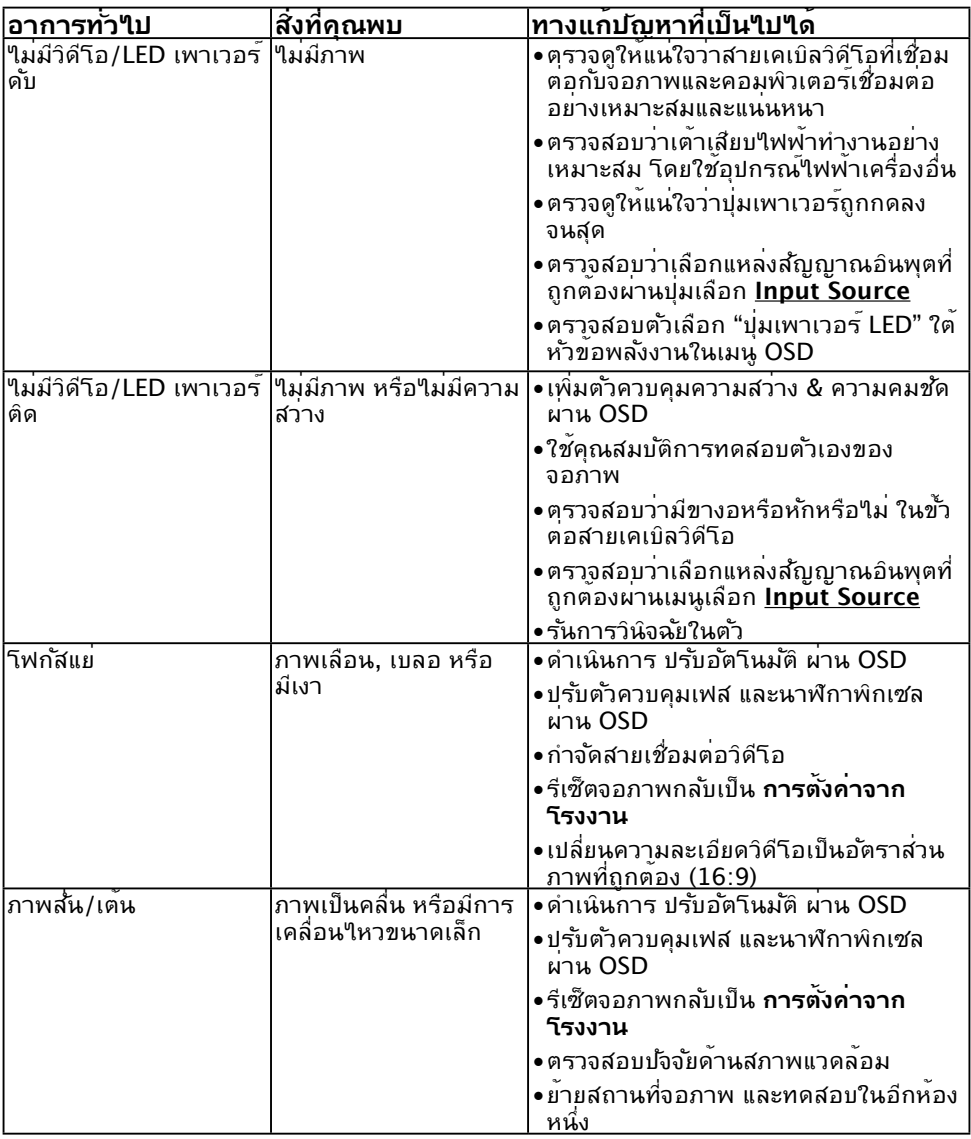

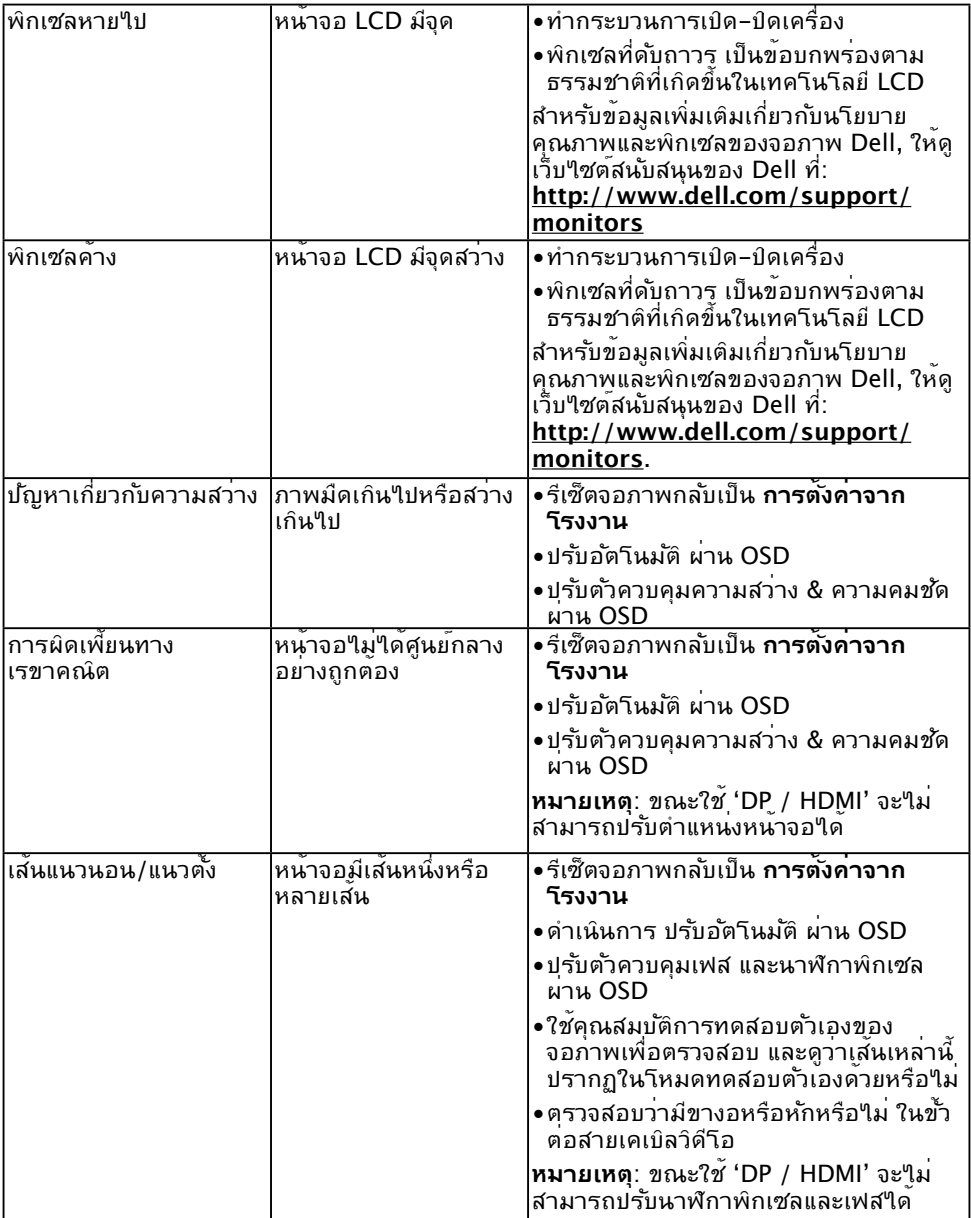

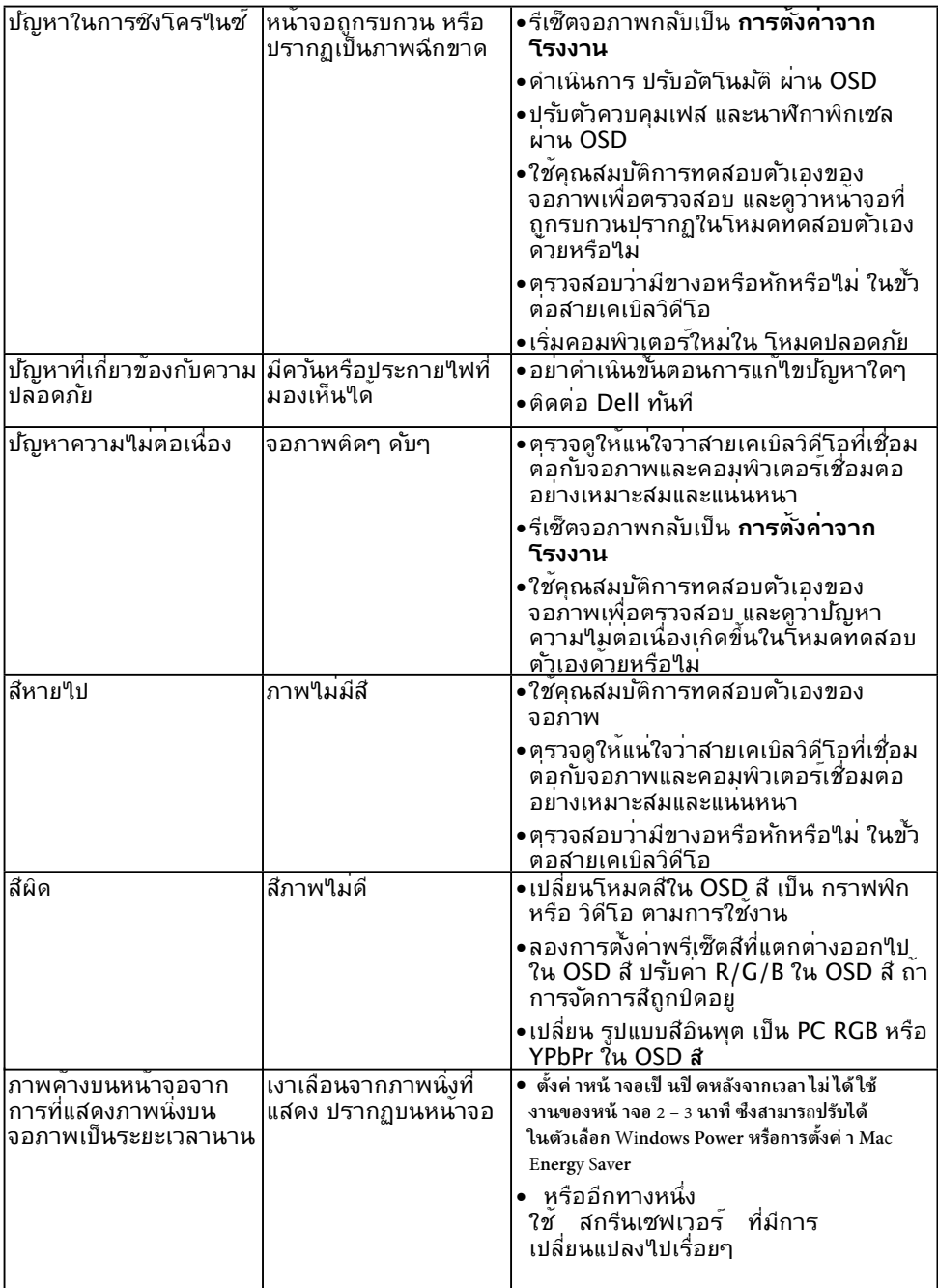

 $\mathscr U$  **หมายเหตุ:** เมื่อเลือกโหมด DP / HDMI, ฟงก<sup>์</sup>ชั่น ปร*ั*บอัตโนมัติ จะใช<sup>้</sup>ใม<sup>่</sup>ใด<sup>้</sup>

# <span id="page-44-0"></span>**ปัญหาเฉพาะของผลิตภัณฑ์**

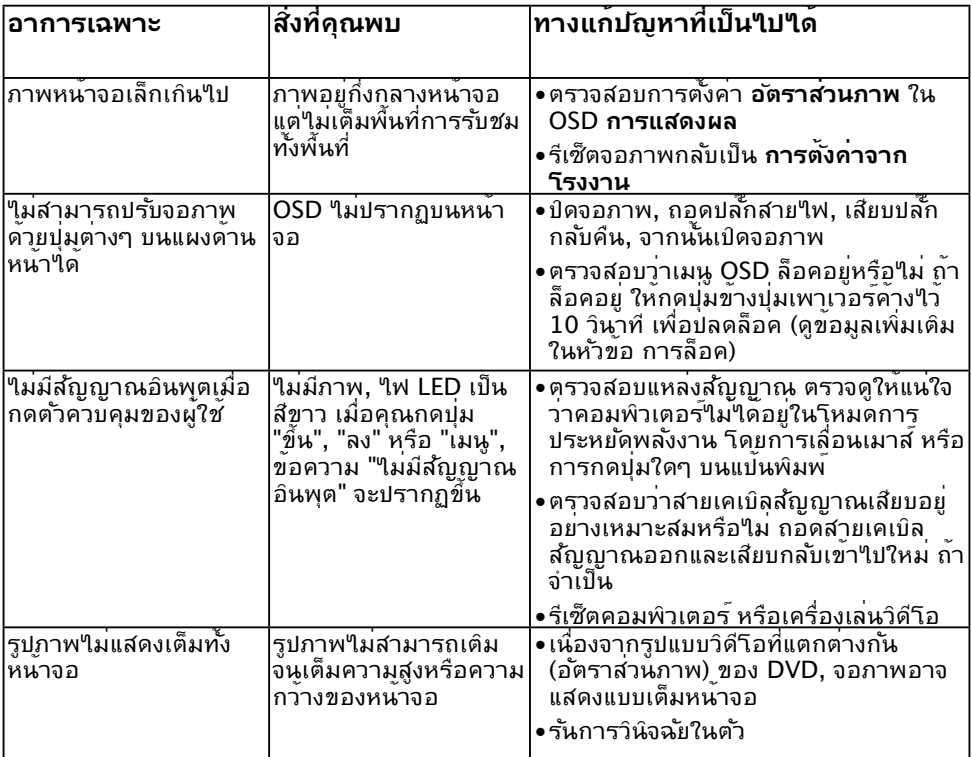

# <span id="page-45-0"></span>**ปัญหาซาวนด์บาร์ของ Dell**

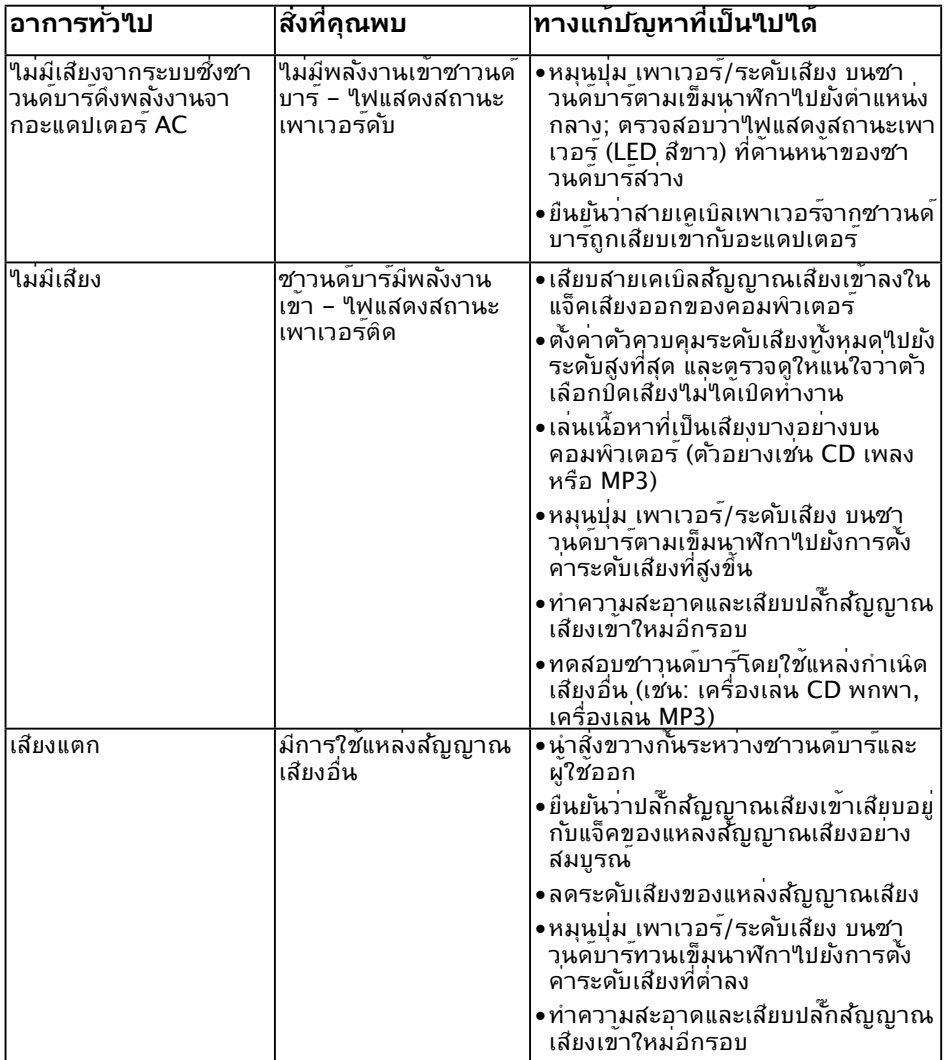

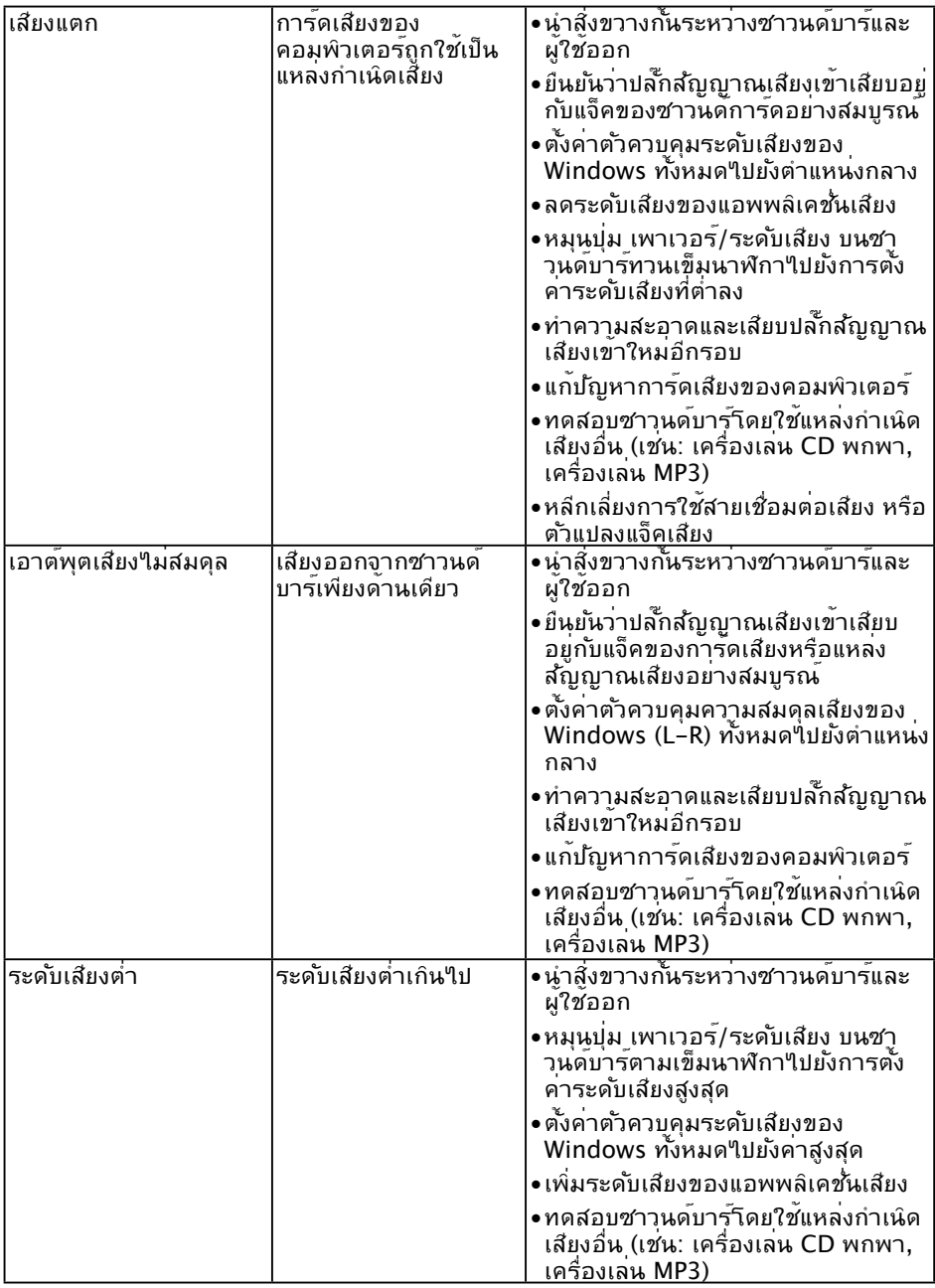

### <span id="page-47-0"></span>**ภาคผนวก**

# <span id="page-47-2"></span>**ขั้นตอนเพื่อความปลอดภัย**

**คำ เตือน: การใช้ตัวควบคุม การปรับแต่ง หรือกระบวนการอื่นๆ นอกเหนือจากที่ ระบุในเอกสารฉบับนี้ อาจเป็นผลให้เกิดไฟฟ้าช็อต อันตรายจากไฟฟ้า และ/หรือ อันตรายทางกล** 

ี่ สำหรับข้อมูลเกี่ยวกับขั้นตอนเพื่อความปลอดภัย ให<sup>้</sup>ดู *คู่มือข้อมูลผลิตภัณฑ์* 

## **ประกาศ FCC (สหรัฐอเมริกาเท่านั้น) และข้อมูลเกี่ยว กับระเบียบข้อบังคับอื่นๆ**

สำ หรับประกาศ FCC และข้อมูลเกี่ยวกับระเบียบข้อบังคับอื่นๆ ให้ดูเว็บไซต์ความสอดคล้องกับ ระเบียบข้อบังคับที่ [www.dell.com\regulatory\\_compliance](http://www.dell.com\regulatory_compliance)

#### **อุปกรณ์นี้สอดคล้องกับส่วนที่ 15 ของกฎข้อบังคับ FCC การทำ งานเป็นไปตามเงื่อนไขสองข้อ ต่อไปนี้:**

- (1) อุปกรณ์นี้ต้องไม่ก่อให้เกิดการรบกวนที่เป็นอันตราย
- (2) อุปกรณ์นี้ต้องทนต่อการรบกวนใดๆ ที่ได้รับ รวมทั้งการรบกวนที่อาจก่อให้เกิดการทำ งานที่ ไม่พึงประสงค์

## <span id="page-47-1"></span>**ตดตอ** Dell

**สาาหรบลกคาในสหรฐอเมรกา ํ ตดตอท**{**หมายเลข** 800-WWW-DELL (800-999-3355)

### **ฐานขอมลผลตภณฑ** EU

#### **สําหรบฉลากพลงงานและเอกสารขอมลผลตภณฑ**

#### E2318H: https://eprel.ec.europa.eu/qr/345975

หรือแคตาล็อกผลิตภัณฑ์ Dell **Dell มีตัวเลือกการสนับสนุนและบริการออนไลน์ และทางโทรศพท์ หลายอย ั ่ าง การให้ บริการ แตกต่ างกันไปตามประเทศ ผลิตภัณฑ์ และบริการบางอย่ าง** ความช่ วยเหลือทางเทคนิคออนไลน์ [www.dell.com/support/monitors](http://www.dell.com/support/monitors)  $\mathscr{U}$  **หมายเหตุ:** ถ้ าคุณไม่ มีการเชื่อมต่ ออินเทอร์ เน็ตที่ใช้ งานได้ คุณสามารถหาข้ อมูลการติดต่ อ ได้ จากใบสั�งซือ สลิปบรรจุภัณฑ์ บิล �

การติดต่ อ Dell — [www.dell.com/contactdell](http://www.dell.com/contactdell)